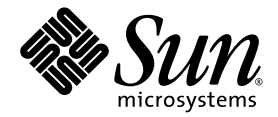

# Sun StorEdge<sup>™</sup> 3000 Family 2.0 ソフトウェアインストールガイド

Sun Microsystems, Inc. www.sun.com

Part No. 817-6632-11 2005 年 7 月、改訂第 A 版

コメントの送付先 :http://www.sun.com/hwdocs/feedback

Copyright © 2002-2005 Dot Hill Systems Corporation, 6305 El Camino Real, Carlsbad, California 92009, USA.All rights reserved.

Sun Microsystems, Inc. および Dot Hill Systems Corporation は、本製品または文書に含まれる技術に関する知的所有権を所有していること があります。特に、これらの知的所有権には、http://www.sun.com/patents に記載される米国特許権が 1 つ以上、あるいは、米国および その他の国における追加特許権または申請中特許権が 1 つ以上、制限なく含まれている場合があります。

本製品または文書は、その使用、複製配布、およびデコンパイルを制限するライセンスの下に配布されます。Sun およびそのライセンサ ( 該 当する場合 ) からの書面による事前の許可なく、いかなる手段や形態においても、本製品または文書の全部または一部を複製することを禁じ ます。

サードパーティーソフトウェアは、Sun のサプライヤより著作権およびライセンスを受けています。

本製品の一部は Berkeley BSD システムより派生したもので、カリフォルニア大学よりライセンスを受けています。UNIX は、米国およびそ の他の国における登録商標であり、X/Open Company, Ltd. からの独占ライセンスを受けています。

Sun、Sun Microsystems、Sun のロゴ、Sun StorEdge、AnswerBook2、docs.sun.com、および Solaris は、米国およびその他の国における Sun Microsystems, Inc. の商標または登録商標です。

米国政府の権利 - 商用。政府内ユーザーは、Sun Microsystems, Inc. の標準ライセンス契約、および該当する FAR の条項とその補足条項の対 象となります。

本書は、「現状のまま」をベースとして提供され、商品性、特定目的への適合性、または権利の非侵害性に関する黙示の保証を含む、すべ ての明示的または黙示的な条件、表明および保証を否認します。ただし、これらの否認が法令で認められていない場合はこの限りではあり ません。

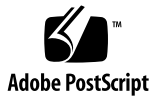

### 目次

#### [はじめに](#page-10-0) **xi**

#### **1.** [はじめに](#page-16-0) **1**

[リリースノート](#page-16-1) 1 [スーパーユーザー特権](#page-16-2) 1 [オペレーティングシステム情報](#page-17-0) 2 ソフトウェアのアップグレード – [エージェントおよびコンソールのバージョン互換](#page-18-0) 性 3

#### **2. Solaris** [ホストへのソフトウェアのインストール](#page-20-0) **5**

[インストールを開始する前に](#page-20-1) 5 [システム要件](#page-21-0) 6 [ソフトウェアのインストール](#page-22-0) 7 ソフトウェアのアップグレード - [エージェントおよびコンソールのバージョン互](#page-22-1) 換性 7 [インストールパッケージ](#page-22-2) 7 ▼ Web [サイトから更新ソフトウェアをダウンロードする](#page-23-0) 8

- ▼ CD [からソフトウェアをインストールする](#page-24-0) 9
	- ▼ 日本語版の man [ページをインストールする](#page-27-0) 12

[Sun StorEdge Configuration Service](#page-27-1) と Sun StorEdge Diagnostic Reporter の手動によ る停止と起動 12

- ▼ [Sun StorEdge Configuration Service](#page-27-2) エージェントを停止および起動する 12
- ▼ Sun StorEdge Diagnostic Reporter [エージェントを停止および起動する](#page-28-0) 13

[ユーザーとパスワード](#page-29-0) 14

管理 ( ユーザー ) [セキュリティーレベルとガイドライン](#page-29-1) 14

▼ [パスワードとアクセス権を作成する](#page-30-0) 15

[ソフトウェアのアンインストール](#page-31-0) 16

- ▼ 以前のバージョンの [Sun StorEdge Configuration Service](#page-31-1) と Sun StorEdge Diagnostic Reporter をアンインストールする 16
- ▼ 以前のバージョンの CLI [をアンインストールする](#page-32-0) 17
- ▼ バージョン 2.0 [のソフトウェアをアンインストールする](#page-32-1) 17
- ▼ 日本語版の man [ページをアンインストールする](#page-33-0) 18

[構成の復元](#page-33-1) 18

[障害追跡](#page-34-0) 19

#### **3. Microsoft Windows** [ホストへのソフトウェアのインストール](#page-36-0) **21**

[システム要件](#page-36-1) 21

[ソフトウェアのインストール](#page-38-0) 23

ソフトウェアのアップグレード - [エージェントおよびコンソールのバージョン互](#page-38-1) 換性 23

[インストールパッケージ](#page-38-2) 23

▼ Web [サイトから更新ソフトウェアをダウンロードする](#page-38-3) 23

CD [からのソフトウェアのインストール](#page-39-0) 24

- ▼ Sun StorEdge Configuration Service [エージェントおよびコンソールをインス](#page-40-0) トールする 25
- ▼ [Sun StorEdge Diagnostic Reporter](#page-41-0) をインストールする 26
- ▼ Sun StorEdge CLI [をインストールする](#page-42-0) 27
- ▼ [Sun StorEdge Configuration Service](#page-43-0) エージェントを停止 / 起動する 28
- ▼ [Sun StorEdge Diagnostic Reporter](#page-43-1) を停止 / 起動する 28

[ユーザーとパスワード](#page-44-0) 29

管理 (ユーザー) [セキュリティーレベルとガイドライン](#page-44-1) 29

[グローバルパスワード](#page-45-0) 30

▼ Microsoft Windows 2000 または [Microsoft Windows 2003](#page-45-1) ユーザーを作成す る 30

[ソフトウェアのアンインストール](#page-46-0) 31

▼ [Sun StorEdge Configuration Service](#page-46-1) をアンインストールする 31

- ▼ [Sun StorEdge Diagnostic Reporter](#page-46-2) をアンインストールする 31
- ▼ Sun StorEdge CLI [をアンインストールする](#page-47-0) 32

#### **4. Linux** ホストへの **[Sun StorEdge Configuration Service](#page-48-0)** のインストール **33**

[システム要件](#page-48-1) 33

[ソフトウェアのインストール](#page-49-0) 34

ソフトウェアのアップグレード - [エージェントおよびコンソールのバージョン互](#page-50-0) 換性 35

[インストールパッケージ](#page-50-1) 35

- ▼ Web [サイトから更新ソフトウェアをダウンロードする](#page-51-0) 36
- ▼ CD [からエージェントおよびコンソールをインストールする](#page-52-0) 37
- ▼ [エージェントを停止](#page-53-0) / 起動する 38

#### [ユーザーとパスワード](#page-54-0) 39

管理 (ユーザー) [セキュリティーレベルとガイドライン](#page-54-1) 39

▼ [パスワードとアクセス権を作成する](#page-56-0) 41

[Sun StorEdge Configuration Service](#page-56-1) のアンインストール 41

▼ [Sun StorEdge Configuration Service](#page-56-2) をアンインストールする 41

#### **5. HP-UX** ホストへの **[Sun StorEdge Configuration Service](#page-58-0)** のインストール **43**

[システム要件](#page-58-1) 43

[ソフトウェアのインストール](#page-59-0) 44

ソフトウェアのアップグレード - [エージェントおよびコンソールのバージョン互](#page-60-0) 換性 45

[インストールパッケージ](#page-60-1) 45

- ▼ Web [サイトから更新ソフトウェアをダウンロードしインストールする](#page-61-0) 46
- ▼ CD [からエージェントおよびコンソールをインストールする](#page-62-0) 47
- ▼ [コンソールを表示する](#page-63-0) 48
- ▼ [エージェントを停止](#page-63-1) / 起動する 48

[ユーザーとパスワード](#page-64-0) 49

管理 (ユーザー) [セキュリティーレベルとガイドライン](#page-64-1) 49

▼ [パスワードとアクセス権を作成する](#page-65-0) 50

[Sun StorEdge Configuration Service](#page-66-0) のアンインストール 51

- [Sun StorEdge Configuration Service](#page-66-1) をアンインストールする 51
- **6. IBM AIX** ホストへの **[Sun StorEdge Configuration Service](#page-68-0)** のインストール **53**
	- [システム要件](#page-68-1) 53
	- [ソフトウェアのインストール](#page-69-0) 54

ソフトウェアのアップグレード - [エージェントおよびコンソールのバージョン互](#page-70-0) 換性 55

- [インストールパッケージ](#page-70-1) 55
- ▼ Web [サイトから更新ソフトウェアをダウンロードしインストールする](#page-71-0) 56
- ▼ CD [からエージェントおよびコンソールをインストールする](#page-72-0) 57
- ▼ [エージェントを停止](#page-73-0) / 起動する 58
- [ユーザーとパスワード](#page-74-0) 59
	- 管理 (ユーザー) [セキュリティーレベルとガイドライン](#page-74-1) 59
	- ▼ [パスワードとアクセス権を作成する](#page-75-0) 60

[Sun StorEdge Configuration Service](#page-76-0) のアンインストール 61

▼ [Sun StorEdge Configuration Service](#page-76-1) をアンインストールする 61

#### **[7. Sun StorEdge Diagnostic Reporter](#page-78-0)** のインストール **63**

[システム要件](#page-79-0) 64

```
ソフトウェアのインストール 64
```
[インストールパッケージ](#page-79-2) 64

- ▼ Linux ホストに [Diagnostic Reporter](#page-80-0) をインストールする 65
- ▼ HP-UX ホストに [Diagnostic Reporter](#page-81-0) をインストールする 66
- ▼ IBM AIX ホストに [Diagnostic Reporter](#page-82-0) をインストールする 67

[Sun StorEdge Diagnostic Reporter](#page-84-0) の手動による停止および起動 69

- ▼ Linux ホストで [Sun StorEdge Diagnostic Reporter](#page-84-1) を停止および起動する 69
- ▼ HP-UX ホストで [Sun StorEdge Diagnostic Reporter](#page-84-2) を停止および起動する 69
- IBM AIX ホストで [Sun StorEdge Diagnostic Reporter](#page-84-3) を停止および起動す る 69

[Sun StorEdge Diagnostic Reporter](#page-85-0) のアンインストール 70

▼ Linux ホストで [Sun StorEdge Diagnostic Reporter](#page-85-1) をアンインストールする [70](#page-85-1)

- ▼ HP-UX ホストで Diagnostic Reporter [をアンインストールする](#page-85-2) 70
- ▼ IBM AIX ホストで [Sun StorEdge Diagnostic Reporter](#page-85-3) をアンインストールす る 70

#### **8.** [コマンド行インタフェースのインストールとアクセス](#page-86-0) **71**

CLI [のインストールを開始する前に](#page-86-1) 71

[システム要件](#page-87-0) 72

[ソフトウェアのインストール](#page-87-1) 72

[インストールパッケージ](#page-87-2) 72

- ▼ Linux ホストに CLI [をインストールする](#page-88-0) 73
- ▼ HP-UX ホストに CLI [をインストールする](#page-88-1) 73
- ▼ IBM AIX ホストに CLI [をインストールする](#page-89-0) 74

CLI [のアンインストール](#page-90-0) 75

- ▼ Linux ホストで CLI [をアンインストールする](#page-90-1) 75
- ▼ HP-UX ホストで CLI [をアンインストールする](#page-90-2) 75
- ▼ IBM AIX ホストで CLI [をアンインストールする](#page-91-0) 76

[索引](#page-92-0) **77**

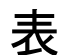

- 表 [2-1](#page-21-1) Solaris OS のシステム要件 6
- 表 [2-2](#page-23-1) Solaris OS で言語サポートを得るために必要なインストールパッケージ 8
- 表 [2-3](#page-32-2) Sun StorEdge Configuration Service と Sun StorEdge Diagnostic Reporter 1.5 のインストール パッケージ 17
- 表 [3-1](#page-37-0) Microsoft Windows OS のコンソールのシステム要件 22
- 表 [3-2](#page-37-1) Microsoft Windows OS のエージェントのシステム要件 22
- 表 [3-3](#page-37-2) Microsoft Windows OS の Diagnostic Reporter の要件 22
- 表 [3-4](#page-37-3) Microsoft Windows OS の CLI の要件 22
- 表 [4-1](#page-49-1) Linux OS のコンソールのシステム要件 34
- 表 [4-2](#page-49-2) Linux OS のエージェントのシステム要件 34
- 表 [5-1](#page-59-1) HP-UX OS のコンソールシステム要件 44
- 表 [5-2](#page-59-2) HP-UX OS のエージェントのシステム要件 44
- 表 [6-1](#page-69-1) IBM AIX OS のコンソールのシステム要件 54
- 表 [6-2](#page-69-2) IBM AIX OS のエージェントのシステム要件 54
- 表 [7-1](#page-79-3) Linux、HP-UX、および IBM AIX の Sun StorEdge Diagnostic Reporter のシステム要件 64
- 表 [7-2](#page-79-4) Sun StorEdge Diagnostic Reporter インストールパッケージ 64
- 表 [8-1](#page-87-3) CLI のシステム要件 72
- 表 [8-2](#page-87-4) コマンド行インタフェースのインストールパッケージ 72

### <span id="page-10-0"></span>はじめに

このマニュアルでは、Sun StorEdge™ Configuration Service、Sun StorEdge Diagnostic Reporter、およびコマンド行インタフェース (CLI) のインストール方法を説明します。

Sun StorEdge Configuration Service を使用すると、グラフィカルユーザーインタフェー ス (GUI) を通じて Sun StorEdge 3000 ファミリ製品を監視および管理することができま す。Sun StorEdge Configuration Service の使用方法の詳細は、『Sun StorEdge 3000 Family Configuration Service ユーザーズガイド』を参照してください。

Sun StorEdge Diagnostic Reporter は、Sun StorEdge Configuration Service の併用ユー ティリティで、ストレージシステムイベントを指定した電子メールアドレスに報告しま す。Sun StorEdge Diagnostic Reporter の使用方法の詳細は、『Sun StorEdge 3000 Family Diagnostic Reporter ユーザーズガイド』を参照してください。

CLI では、Sun StorEdge Configuration Service やファームウェアアプリケーションで実 行できる多くの操作を実行できます。CLI の使用方法の詳細は、『Sun StorEdge 3000 Family CLI ユーザーズガイド』を参照してください。

特に指定がない場合、「アレイ」とは、Sun StorEdge 3120 SCSI Array、Sun StorEdge 3310 SCSI アレイ、Sun StorEdge 3320 SCSI Array、Sun StorEdge 3510 FC Array、および Sun StorEdge 3511 SATA Array のことです。

このマニュアルは、Sun のハードウェアおよびソフトウェア製品の使用に習熟した上級の システム管理者を対象として書かれています。

## 内容の紹介

このマニュアルでは、次の項目について説明します。

第 [1](#page-16-3) 章では、Sun StorEdge Configuration Service、Sun StorEdge Diagnostic Reporter、 またはコマンド行インタフェース (CLI) をインストールする前に知っておく必要のある事 項を説明します。

第 [2](#page-20-2) 章では、Solaris™ ホストにおける、Sun StorEdge Configuration Service エージェン トおよびコンソールのシステム要件とインストール手順を説明します。

第 [3](#page-36-2) 章では、Windows 2000 および Windows 2003 ホストにおける、Sun StorEdge Configuration Service エージェントおよびコンソールのシステム要件とインストール手順 を説明します。

第 [4](#page-48-2) 章では、Linux ホストにおける、Sun StorEdge Configuration Service エージェント およびコンソールのシステム要件とインストール手順を説明します。

第 [5](#page-58-2) 章では、HP-UX ホストにおける、Sun StorEdge Configuration Service エージェント およびコンソールのシステム要件とインストール手順を説明します。

第 [6](#page-68-2) 章では、IBM AIX ホストにおける、Sun StorEdge Configuration Service エージェン トおよびコンソールのシステム要件とインストール手順を説明します。

第 [7](#page-78-1) 章では、Sun StorEdge Diagnostic Reporter のシステム要件とインストール手順を説 明します。

第 [8](#page-86-2) 章では、CLI のシステム要件とインストール手順を説明します。

### UNIX コマンドの使用方法

基本的な UNIX® コマンド情報のほか、システムのシャットダウンや起動、デバイスの構 成などの手順の一部は、このマニュアルでは説明しません。次の関連文書を参照してくだ さい。

- 使用システムに付属しているソフトウェアマニュアル
- Solaris™ オペレーティングシステムのマニュアル

http://docs.sun.com

## シェルプロンプト

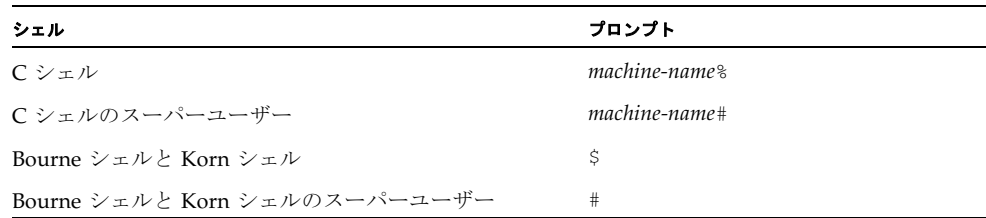

## 表記上の規則

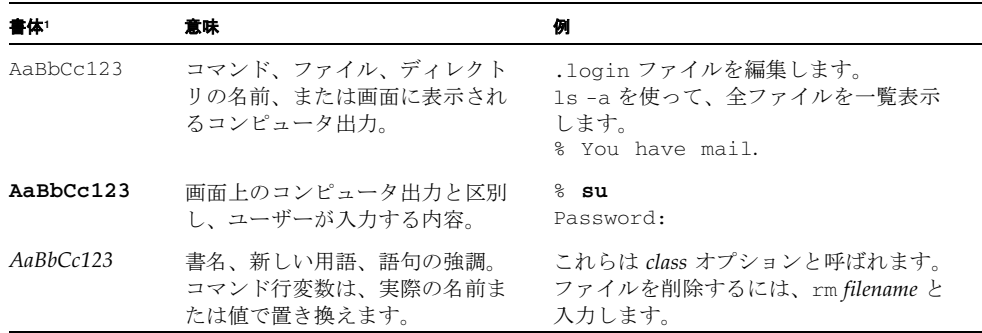

1 これらの書体は、使用しているブラウザの設定により異なる場合があります。

### 関連マニュアル

次の表に、関連ソフトウェアマニュアルを一覧表示します。すべての関連マニュアルを確 認したい場合は、ご使用のアレイの『Sun StorEdge 3000 Family 導入・運用・サービスマ ニュアル』を参照してください。

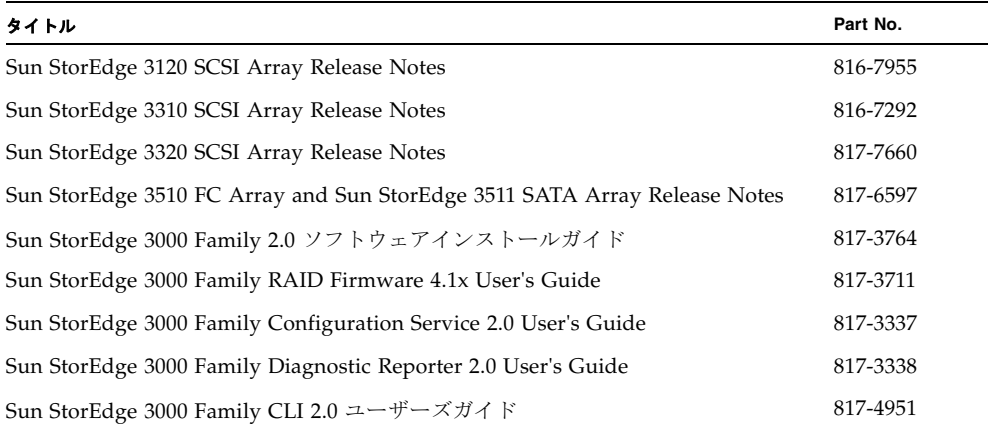

## <span id="page-13-0"></span>Sun 文書へのアクセス

Sun StorEdge 3000 ファミリのすべてのマニュアルは、次の URL から PDF 形式および HTML 形式で入手できます。

http://www.sun.com/products-n-solutions/hardware/docs/ Network\_Storage\_Solutions/Workgroup/

SCSI、FC、および SATA アレイのマニュアルは、それぞれ次の URL から入手できます。

http://docs.sun.com/app/docs/coll/3120SCSIarray

http://docs.sun.com/app/docs/coll/3310SCSIarray

http://docs.sun.com/app/docs/coll/3320SCSIarray

http://docs.sun.com/app/docs/coll/3510FCarray

http://docs.sun.com/app/docs/coll/3511FCarray

Sun の各種マニュアルは、次のサイトから表示、印刷、または購入することができます。 http://www.sun.com/documentation

## テクニカルサポート

最新の技術情報や障害追跡に関するヒントは、ご使用のアレイのリリースノートを参照し てください。リリースノートの入手先は、xiv ページの「Sun [文書へのアクセス」に](#page-13-0)記載 されています。

このマニュアルを参照しても、この製品に関する技術的な質問の回答が得られない場合 は、次の URL にアクセスしてください。

http://www.sun.com/service/contacting

米国内でのサービスリクエストの開始またはお問い合わせは、次の Sun サポートにご連絡 ください。

#### 800-USA4SUN

国際テクニカルサポートについては、次のサイトから該当国のセールスオフィスにご連絡 ください。

http://www.sun.com/service/contacting/sales.html

## 508 アクセシビリティ機能

Sun StorEdge のマニュアルは、視覚障害を持つユーザーの支援テクノロジプログラムに 対応した Section 508 準拠の HTML ファイルで入手できますこれらのファイルは、使用す る製品の文書 CD に収められているほか、前述の「Sun の文書へのアクセス」に記載され ている Web サイトでも入手できます。さらに、ソフトウェアアプリケーションとファー ムウェアアプリケーションでは、キーボードナビゲーションとショートカットも使用でき ます。これらに関する説明はユーザーズガイドに記載されています。

## コメントの送付

Sun では、よりよいマニュアルを作成するため、ユーザーからのフィードバックを受け付 けています。ご意見やご提案の送付は、下記のサイトからお願いいたします。

http://www.sun.com/hwdocs/feedback

フィードバックには、マニュアルのタイトルと Part No. もお書き添えください。『Sun StorEdge 3000 Family 2.0 ソフトウェアインストールガイド』、Part No. 817-6632-11

## <span id="page-16-3"></span><span id="page-16-0"></span>はじめに

この章では、Sun StorEdge Configuration Service、Sun StorEdge Diagnostic Reporter、 および Sun StorEdge CLI をインストールする前に知っておく必要のある重要事項を説明 します。この章では、次の項目について説明します。

- 1[ページの「リリースノート」](#page-16-1)
- 1[ページの「スーパーユーザー特権」](#page-16-2)
- 2[ページの「オペレーティングシステム情報」](#page-17-0)

## <span id="page-16-1"></span>リリースノート

使用しているアレイのリリースノートを読んで、このマニュアルの対象のオペレーティン グシステムが、使用している StorEdge Family 製品のサポート対象であることを確認して ください。また他のサポート対象ソフトウェアの詳細も確認してください。

<span id="page-16-2"></span>スーパーユーザー特権

Sun StorEdge Configuration Service、Sun StorEdge Diagnostic Reporter、および CLI を インストールして、Sun StorEdge Configuration Service コンソールを実行するには、 スーパーユーザー ( 管理者 ) になります。

## <span id="page-17-0"></span>オペレーティングシステム情報

この節では、オペレーティングシステム (OS) の情報を提供します。

- ご使用のアレイが Sun StorEdge 3310 SCSI アレイ、Sun StorEdge 3320 SCSI Array、 Sun StorEdge 3510 FC Array、Sun StorEdge 3511 SATA Array のいずれかである場合 は、Sun StorEdge Configuration Service をインストールする前に、次の作業を行う必 要があります。
	- OS の更新をインストールします。Sun StorEdge Configuration Service を Solaris ホ ストで使用するには、最新の Sun 推奨 OS パッチと Java™ Runtime ソフトウェア パッチをインストールします。Sun 推奨パッチのリストは、使用しているアレイの リリースノートを参照してください。
	- Sun StorEdge Configuration Service エージェントのインストール先となるホスト サーバーが、プライマリ ID が割り当てられたチャネルに接続されていることを確 認します。コントローラのデフォルト値と初期構成情報については、『Sun StorEdge 3000 Family 導入・運用・サービスマニュアル』を参照してください。
	- ホストがストレージに接続されていて、ストレージを認識することを確認します。
- ご使用のアレイが Sun StorEdge 3310 SCSI アレイまたは Sun StorEdge 3320 SCSI Array である場合は、Sun StorEdge Configuration Service を Solaris ホストにインス トールする前に、OS が同じ ID で複数の論理ユニット番号 (LUN) を認識できることを 確認します。ホスト LUN を追加で割り当てる場合、/kernel/drv/sd.conf の修正 が必要になることがあります。このファイルの修正方法については、ご使用のアレイ の『Sun StorEdge 3000 Family 導入・運用・サービスマニュアル』を参照してくださ い。sd.conf ファイルを変更した場合、変更を有効にするためにはワークステーショ ンを再起動する必要があります。
- OS にエンタープライズ管理コンソールが付属している場合は、**SNMP (** 簡易ネット ワーク管理プロトコル **)** サービスを使ってトラップイベントをコンソールに送信するよ うに、エージェントを構成することができます。SNMP サービスは OS に含まれてお り、TCP/IP プロトコルスタックのインストール後にインストールされます。ネット ワーク上のホストが SNMP トラップをエンタープライズ管理コンソールに送信するよ うに設定する方法については、『Sun StorEdge 3000 Family Configuration Service ユー ザーズガイド』の付録「電子メールと SNMP」を参照してください。

## <span id="page-18-0"></span>ソフトウェアのアップグレード – エージェ ントおよびコンソールのバージョン互換性

通信プロトコルはバージョンごとに異なります。このため、アップグレード時には、エー ジェントおよびコンソールの両方をインストールする必要があります。異なるバージョン のエージェントおよびコンソールが共存している場合、Sun StorEdge Configuration Service は以前に構成されたアレイを検出することができません。

## <span id="page-20-2"></span><span id="page-20-0"></span>Solaris ホストへのソフトウェアの インストール

Solaris ホストのソフトウェアインストールパッケージには、Sun StorEdge 3000 Family アレイの全ソフトウェアコンポーネントが収められています。この章では、Solaris ホス トに Sun StorEdge Configuration Service、Sun StorEdge Diagnostic Reporter、および CLI をインストールする手順を説明します。この章では、次の項目について説明します。

- 5 [ページの「インストールを開始する前に」](#page-20-1)
- 6[ページの「システム要件」](#page-21-0)
- 7[ページの「ソフトウェアのインストール」](#page-22-0)
- 12 ページの「[Sun StorEdge Configuration Service](#page-27-1) と Sun StorEdge Diagnostic Reporter [の手動による停止と起動」](#page-27-1)
- 14 [ページの「ユーザーとパスワード」](#page-29-0)
- 16[ページの「ソフトウェアのアンインストール」](#page-31-0)
- 18 [ページの「構成の復元」](#page-33-1)
- 19 [ページの「障害追跡」](#page-34-0)

## <span id="page-20-1"></span>インストールを開始する前に

プログラムのインストールを開始する前に、次の作業を行います。

- ご使用のアレイのリリースノートを読みます。
- OS の更新をインストールします。Sun StorEdge Configuration Service を Solaris ホス トで使用するには、Solaris 8 および Solaris 9 OS の最新の Sun 推奨 OS パッチと Java Runtime 環境ソフトウェアパッチをインストールする必要があります。Sun 推奨パッ チの一覧は、ご使用のアレイのリリースノートに記載されています。

### <span id="page-21-0"></span>システム要件

この節では、Solaris ホストのシステム要件を説明します。

- Netscape Navigator™ オンラインヘルプを表示するには、Web ブラウザが必要です。 4.0 より前のバージョンはサポートされません。
- TCP/IP 準拠のネットワークインタフェース 各コンソールには TCP/IP 準拠のネット ワークインタフェース (Ethernet、トークンリングネットワークカード、またはモデム 付きのシリアル回線など ) が必要です。各エージェントには、TCP/IP 準拠のネット ワークインタフェースおよびドライバセット ( オペレーティングシステムに付属 ) が必 要です。
- カラーモニター コンソールは、解像度 1024 × 768 ピクセルで 256 色のモニターを使 用すると最適な表示になります。
- OS、メモリー、およびディスク空き容量 Solaris OS のコンソールのシステム要件に ついては、表 [2-1](#page-21-1) を参照してください。

#### <span id="page-21-1"></span><sup>表</sup> **2-1** Solaris OS のシステム要件

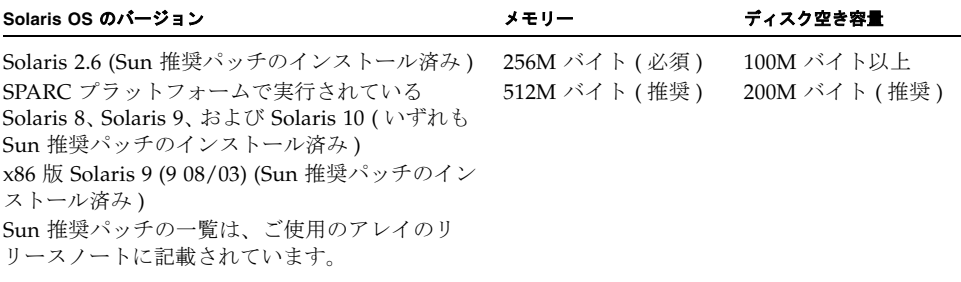

## <span id="page-22-0"></span>ソフトウェアのインストール

ソフトウェアインストールパッケージ SUNWsscs には、次のコンポーネントが収められ ています。

- Sun StorEdge Configuration Service エージェント
- Sun StorEdge Configuration Service  $\exists \forall \forall \neg \forall \neg \exists$
- Sun StorEdge Diagnostic Reporter エージェント (デーモン )
- Sun StorEdge Diagnostic Reporter Config Tool (UI)
- コマンド行インタフェース (CLI)

注 **–** ソフトウェアのインストールを開始する前に、ご使用のアレイのリリースノートを お読みください。

注 **–** パッケージをインストールし、Sun StorEdge Configuration Service コンソールを実 行するには、スーパーユーザーである必要があります。

### <span id="page-22-1"></span>ソフトウェアのアップグレード - エージェントおよび コンソールのバージョン互換性

通信プロトコルはバージョンごとに異なります。このため、アップグレード時には、スト レージ管理を行うすべてのシステムに SUNWsscs パッケージをインストールする必要が あります。異なるバージョンのエージェントおよびコンソールが共存している場合、Sun StorEdge Configuration Service は以前に構成されたアレイを検出することができません。

### <span id="page-22-2"></span>インストールパッケージ

Sun StorEdge Configuration Service、Sun StorEdge Diagnostic Reporter、および CLI は、 Sun StorEdge 3000 Family Professional Storage Manager CD 内の SUNWsscs という単一 のインストールパッケージに収められています。CD を使用できない場合は、Sun のダウ ンロードセンターの Web サイトから、ソフトウェアをダウンロードすることができます。

Sun StorEdge Configuration Service では、フランス語、日本語、簡体字中国語、繁体字 中国語がサポートされます。表 [2-2](#page-23-1) に、それぞれの言語に必要なファイルを示します。

注 **–** Sun StorEdge Configuration Service では、韓国語のマニュアルは提供されますが、 ユーザーインタフェースは英語になります。

注 **–** どの言語を使用する場合でも、最初に英語版をインストールしてください。

<span id="page-23-1"></span><sup>表</sup> **2-2** Solaris OS で言語サポートを得るために必要なインストールパッケージ

| 英語       | フランス語     | 日本語       | 中国語(簡体字)  | 中国語(繁体字)  |
|----------|-----------|-----------|-----------|-----------|
| SUNWSSCS | SUNWÍSSCS | SUNWisscs | SUNWCSSCS | SUNWhsscs |

英語版のパッケージのみをインストールする場合は、英語版の指示だけを参照してくださ い。言語サポートをあとで追加する場合は、英語版のプログラムを最初にインストールし ます。

アップグレードを行う場合は、ストレージ管理を行うすべてのシステムに SUNWsscs パッケージをインストールします。異なるバージョンのエージェントおよびコンソールが 共存している場合、Sun StorEdge Configuration Service は以前に構成されたアレイを検 出することができません。

注 **–** Sun StorEdge Configuration Service のインストール先のコンピュータまたはワーク ステーション上に Java Runtime 環境ソフトウェアがインストールされていることを確認 してください。Solaris 2.6 ホストの Sun StorEdge Configuration Service は、Java Runtime 環境ソフトウェアのリリース 1.3.1 以上と互換性があります。Solaris 8 または 9 ホストの Sun StorEdge Configuration Service は、Java Runtime 環境ソフトウェアのリ リース 1.2 以上と互換性があります。

### <span id="page-23-0"></span>▼ Web サイトから更新ソフトウェアをダウンロード する

Sun StorEdge 3000 Family Professional Storage Manager CD を使用できない場合は、Sun のダウンロードセンターの Web サイトからソフトウェアをダウンロードすることができ ます。

**1.** アップグレードを行う前に、以前のバージョンの **Sun StorEdge Configuration Service**、 **Sun StorEdge Diagnostic Reporter**、および **CLI** をエージェントも含めてアンインストー ルしてください。

バージョン 2.0 以降、それまでは別々のパッケージに収められていたソフトウェアが SUNWsscs という単一のパッケージにまとめられました。SUNWsscs をインストールする 前に、以前のバージョンのソフトウェアが収められているパッケージをすべて削除してく ださい。アンインストール方法については、16 [ページの「ソフトウェアのアンインス](#page-31-0) [トール」](#page-31-0)を参照してください。

#### **2.** 次の **URL** にアクセスします。

http://www.sun.com/software/download/

**3.**「**System Administration**」の下の「**Storage Management**」を選択し、「**Sun StorEdge 3000 Family Storage Products - Related Software**」のリンクをクリックして、 「**Download**」ボタンをクリックします。

Sun のダウンロードセンターのページが開きます。

- **4.** ユーザー登録がまだの場合は、登録してください。
	- **a.** 画面左側の下部に表示されている「**Register Now**」のリンクをクリックします。
	- **b.** 登録ページの必須フィールドに必要事項を記入し、「**Register**」をクリックします。
- **5.** ログインします。
	- **a.** 左側の欄にユーザー名とパスワードを入力し、「**Login**」をクリックします。
	- **b.** 「**Terms of Use**」ページでライセンス条項を確認したら、「**Accept**」の横の「**Yes**」をク リックします。続いて、「**Continue**」ボタンをクリックします。
- **6.** ソフトウェアのダウンロードページで、ご使用のアレイと **OS** のリンクをクリックしま す。
- **7.** 表示されたダイアログボックスにダウンロード先のディレクトリを指定し、ファイルを保 存します。
- **8.** ファイルがダウンロードされたディレクトリに移動し、ファイルを解凍します。
- **9.** 次のように入力します。

**cd** *filename***/solaris/***\$ARCH*

*filename* はダウンロードされたファイルの名前です。*\$ARCH* は、ご使用の Solaris OS の 種類によって、sparc または i386 になります。

#### **10. 9** ページの「**CD** [からソフトウェアをインストールする」](#page-24-0)の[手順](#page-25-0) **3** に進みます。

<span id="page-24-0"></span>▼ CD からソフトウェアをインストールする

**1.** アップグレードを行う前に、以前のバージョンの **Sun StorEdge Configuration Service**、 **Sun StorEdge Diagnostic Reporter**、および **CLI** をエージェントも含めてアンインストー ルしてください。

バージョン 2.0 以降、それまでは別々のパッケージに収められていたソフトウェアが SUNWsscs という単一のパッケージにまとめられました。SUNWsscs をインストールする 前に、以前のバージョンのソフトウェアが収められているパッケージをすべて削除してく ださい。アンインストール方法については、16 [ページの「ソフトウェアのアンインス](#page-31-0) [トール」](#page-31-0)を参照してください。

**2. Sun StorEdge 3000 Family Professional Storage Manager CD** を挿入し、次のように入力 します。

# **cd /cdrom/cdrom0/product/solaris/***\$ARCH*

*\$ARCH* は、Solaris OS の種類によって、sparc または i386 になります。

<span id="page-25-0"></span>**3.** 英語版パッケージをインストールするには、次のように入力します。

```
# pkgadd -d .SUNWsscs
```
■ (オプション)言語サポートを追加する場合は、次のように入力します。

# **pkgadd -d .SUNW***x***sscs**

*x* は、インストールする言語によって、f、j、c、または h になります。パッケージ名 については、表 [2-2](#page-23-1) を参照してください。

#### **4.** インストールプロンプトが表示されるたびに、適切な応答を入力します。

#### **a.** エージェントの構成を復元するかどうか尋ねられたら、**y** を入力します。**n** を入力した 場合は、管理サーバーを再び有効にする必要があります。

The previous configuration was saved.Do you want to restore the configuration [y,n,?,q]:**y**

#### **b.** インストールを続行するには、**y** を入力して **Return** キーを押します。

Do you want to continue with the installation [y,n,?] **y**

パッケージのインストールが完了すると、正常にインストールが行われたことを示す 次のメッセージが表示されます。

Installation of <SUNWsscs> was successful.

Sun StorEdge Configuration Service コンポーネントは、次のディレクトリにインス トールされます。

- /opt/SUNWsscs/ssagent
- /opt/SUNWsscs/sscsconsole

Sun StorEdge Diagnostic Reporter コンポーネントは、次のディレクトリにインストー ルされます。

■ /opt/SUNWsscs/ssdiagreporterd

■ /opt/SUNWsscs/ssdiagreporterui

CLI は /opt/SUNWsscs/sbin/sccli にインストールされます。

- **5. Sun StorEdge Configuration Service** と **Sun StorEdge Diagnostic Reporter** を使ってス トレージの管理および監視を行う場合は、さらに次の手順も実行する必要があります。
	- **a. Sun StorEdge Configuration Service** のすべてのユーザーにパスワードを設定する必 要があります。

詳細は、14 [ページの「ユーザーとパスワード」を](#page-29-0)参照してください。

注 **–** Sun StorEdge Configuration Service をアンインストールすると、ユーザーパスワー ドは削除されます。14 [ページの「ユーザーとパスワード」](#page-29-0)の手順に従って、ssmon、 ssadmin、および ssconfig のパスワードを再入力する必要があります。

**b. Sun StorEdge Configuration Service** コンソールを起動する前に、次のコマンドを実 行して、オンラインヘルプを表示する **Web** ブラウザを指定します。

/opt/SUNWsscs/sscsconsole/config\_sscon

**c. Sun StorEdge Configuration Service** エージェントと **Sun StorEdge Diagnostic Reporter** エージェント **(** デーモン **)** のインストールが完了しています。しかし、デ フォルトの設定では、これらがシステムの起動時に自動的に起動することはありませ ん。**Sun StorEdge Configuration Service** エージェントがシステムの起動時に自動的 に起動するように設定し、エージェントをただちに起動するには、次のコマンドを入 力します。

/etc/init.d/ssagent enable start

Sun StorEdge Diagnostic Reporter をシステムがシステムの起動時に自動的に起動する ように設定し、ただちに起動するには、次のコマンドを入力します。

/etc/init.d/ssdgrptd enable start

**6. Sun StorEdge 3310 SCSI** アレイまたは **Sun StorEdge 3320 SCSI Array** については、この アレイからホストに **LUN 0** 以外の **LUN** がマップされていて、デバイスの接続に **Sun** ホ ストのオンボード **HBA** または サードパーティーの **HBA** が使用されている場合に、 /kernel/drv/sd.conf を編集します。

使用する構成に応じて、LUN の行を追加します。LUN には、0 ~ 31 の番号を付けるこ とができます。通常は、実際に備える以上の LUN 定義は追加しません。追加すると、各 SCSI バスをスキャンするために必要な時間が増えてしまうからです。sd.conf ファイル の修正方法については、ご使用のアレイの『Sun StorEdge 3000 Family 導入・運用・サー ビスマニュアル』を参照してください。

**7.** sd.conf ファイルを編集した場合は、新しい構成内容を反映するためにシステムを再起 動します。

sd.conf ファイルを編集していない場合は、新しい構成を反映するためにシステムを再 起動する必要はありません。エージェントは自動的に起動します。

<span id="page-27-0"></span>▼ 日本語版の man ページをインストールする

Solaris の CLI から、日本語版の man ページを参照できます。man ページをインストール するには、Sun StorEdge 3000 Family Professional Storage Management CD を挿入し、次 のように入力します。

# **pkgadd -d /cdrom/cdrom0/product/solaris SUNWjsccl**

### <span id="page-27-1"></span>Sun StorEdge Configuration Service と Sun StorEdge Diagnostic Reporter の手動 による停止と起動

インストール時に、システムの起動時に Sun StorEdge Configuration Service エージェン トと Sun StorEdge Diagnostic Reporter エージェントが自動的に起動するように設定する ことができますが、これらのエージェントは手動で起動および停止することもできます。

注 **–** エージェントを起動および停止するには、スーパーユーザーである必要があります。

<span id="page-27-2"></span>▼ Sun StorEdge Configuration Service エージェン トを停止および起動する

エージェントは、手動で停止および起動することができます。

**1.** エージェントを停止するには、次のように入力します。

# **/etc/init.d/ssagent stop**

**2.** エージェントを起動するには、次のように入力します。

#### # **/etc/init.d/ssagent start**

最初に stop を実行せずに start を実行すると、スクリプトにより、停止中のエージェ ントが再起動します。すべてのエージェントが ( たとえば stop オプションによって ) 停 止していた場合は、実行環境が再構成されたあと、エージェントが再起動します。

**3.** エージェントが実行中かどうか確認するには、次のように入力します。

# **ps -e | grep ss**

ssmon と ssserver の両方が出力されます。SNMP トラップ生成を有効にしてあった場 合は、その名前 sstrapd も表示されます。

**4.** システムの初期起動後にストレージシステムが表示されなかった場合は、エージェントを 停止し、コマンドプロンプトで次のコマンドを実行します。

```
# format
```
- **5.** 目的のディスクにラベルを付けたあと、エージェントを再起動します。
- <span id="page-28-0"></span>▼ Sun StorEdge Diagnostic Reporter エージェント を停止および起動する

次のように入力します。

- # **/etc/init.d/ssdgrptd stop**
- # **/etc/init.d/ssdgrptd start**

## <span id="page-29-0"></span>ユーザーとパスワード

以降の節では、Sun StorEdge Configuration Service のユーザーとパスワードの作成方法 について説明します。

### <span id="page-29-1"></span>管理 ( ユーザー) セキュリティーレベルとガイドライン

Solaris ホストで Sun StorEdge Configuration Service を実行する場合、管理セキュリ ティーレベルはインストール時に自動的に作成されます。必要な操作は、アクセス権レベ ルに応じてパスワードを設定し、ユーザーを割り当てることだけです。

管理者がほかのクライアントやホストのストレージリソースを許可なく再割り当てした り、削除したりできないように、管理機能にはアクセスログインとパスワードが設定され ています。

プログラムの 3 つのセキュリティーレベルに個別のパスワードを割り当ててください。こ のためには、プログラムで管理されるストレージデバイスを持つエージェントに、3 つの ユーザーを設定します。この 3 つのユーザーは、エージェントのインストール時に自動的 に追加されます。

セキュリティーレベルの名前は、次のとおりでなければなりません。

■ ssmon

ソフトウェアの監視レベルを表します。

■ ssadmin

ソフトウェアの管理レベルを表します。再構築、パリティーチェック、およびパリ ティーチェックのスケジュールの機能へのアクセスと、監視機能を提供します。

■ ssconfiq

ソフトウェアの構成レベルを表します。インストール担当者に、構成機能およびプロ グラムのその他の関連機能への直接アクセスを許可します。

3 つのセキュリティーレベルには、これらのログイン名が必要です。インストールが完了 したら、各セキュリティー名にパスワードを割り当てます。

注 **–** Sun StorEdge Configuration Service をアンインストールすると、ユーザーパスワー ドは削除されます。ssmon、ssadmin、および ssconfig のパスワードを再入力する必 要があります。

ssmon、ssadmin、および ssconfig の名前は、プログラムのセキュリティーレベルの みに対応するログイン名です。UNIX オペレーティング環境では、対話型ログインでこれ らのユーザー ID が使用されないように、これらのアカウントのデフォルトシェルは /bin/false に割り当てられています。

Sun StorEdge Configuration Service は、ユーザーが ssmon パスワードを入力せずに監視 機能を実行できるように設定できます。このためには、コンソールでサーバーを「管理 サーバー」リストに追加するときに、「自動発見」オプションを選択します。この 3 つの ログインとパスワードは、各ホストでローカルに設定できます。必要であれば、これらの アカウントにホストごとに異なるパスワードを設定することもできます。

システム管理者は、管理対象エージェントにこの 3 つのログイン名を設定したあと、通 常、タスクの完了に必要なセキュリティーレベルに基づいてユーザーに適切なパスワード を割り当てることにより、プログラムへのユーザーアクセスを許可します。たとえば、特 定のホストで管理特権を持つ全ユーザーには、ユーザー ssadmin のパスワードが割り当 てられます。

注 **–** 「管理サーバー」リストにサーバーを追加する方法については、『Sun StorEdge 3000 Family Configuration Service ユーザーズガイド』を参照してください。

### <span id="page-30-0"></span>▼ パスワードとアクセス権を作成する

各新規ユーザーにパスワードを作成するには、次のように入力します。

# **passwd** *user-name*

確認のため、同じパスワードの再入力を求めるメッセージが表示されます。

管理者は、グループのアクセス権を変更することもできます。グループのアクセス権は、 インストール時に、/opt/SUNWsscs/sscsconsole ディレクトリにある svrlist.dat ファイルで定義されています。

コンソールは Java テクノロジベースのユーティリティであるため、Sun StorEdge Configuration Service が作成するファイルのアクセス権や所有権を制御する機能は提供し ません。svrlist.dat ファイルは、各種の ASCII テキストプロセッサで容易に読み取る ことができます。このファイルには、ユーザー ssmon の暗号化されたパスワードが含ま れており、復号化が可能です。

注 **–** 監視するエージェントをすべて追加したあとで、svrlist.dat のアクセス権とグ ループ所有権を変更しないでください。

### <span id="page-31-0"></span>ソフトウェアのアンインストール

バージョン 2.0 以降、それまでは別々のパッケージになっていたソフトウェアコンポーネ ントが SUNWsscs という単一のパッケージにまとめられました。SUNWsscs をインス トールする前に、以前のバージョンのソフトウェアが収められているパッケージをすべて 削除してください。詳細は、16 [ページの「以前のバージョンの](#page-31-1) Sun StorEdge Configuration Service と [Sun StorEdge Diagnostic Reporter](#page-31-1) をアンインストールする」と 17 [ページの「以前のバージョンの](#page-32-0) CLI をアンインストールする」を参照してください。

バージョン 2.0 のソフトウェアをアンインストールする方法については、17 [ページの](#page-32-1) 「バージョン 2.0 [のソフトウェアをアンインストールする」を](#page-32-1)参照してください。

日本語版 man ページをアンインストールする方法については、17 [ページの「バージョン](#page-32-1) 2.0 [のソフトウェアをアンインストールする」](#page-32-1)を参照してください。

インストール後に作成されたファイルはアップグレード後の環境でも有効なので、削除さ れません。

<span id="page-31-1"></span>▼ 以前のバージョンの Sun StorEdge Configuration Service と Sun StorEdge Diagnostic Reporter を アンインストールする

pkgrm コマンドで、アンインストールするパッケージを指定します。

注 **–** フランス語、日本語、または中国語 ( 簡体字 ) の言語サポートを追加している場合 は、英語版パッケージをアンインストールする前に、それらのパッケージをアンインス トールする必要があります。

# **pkgrm** *package-name*

ここで *package-name* は、アンインストールするパッケージです。Sun StorEdge Configuration Service と Sun StorEdge Diagnostic Reporter 1.5 のパッケージ名のリス トは、表 [2-3](#page-32-2) のとおりです。

<span id="page-32-2"></span>**表 2-3** Sun StorEdge Configuration Service と Sun StorEdge Diagnostic Reporter 1.5 のイン<br>ストールパッケージ

|                                           | 英語       | フランス語     | 日本語       | 簡体字<br>中国語 |  |  |
|-------------------------------------------|----------|-----------|-----------|------------|--|--|
| <b>Sun StorEdge Configuration Service</b> |          |           |           |            |  |  |
| エージェント                                    | SUNWscsd | SUNWfscsd | SUNWiscsd | SUNWCSCSO  |  |  |
| コンソール                                     | SUNWscsu | SUNWfscsu | SUNWiscsu | SUNWCSCSu  |  |  |
| Sun StorEdge Diagnostic Reporter          |          |           |           |            |  |  |
| エージェント                                    | SUNWscsa | SUNWfscs  | SUNWiscs  | SUNWCSCS   |  |  |
| Config Tool (UI)                          | SUNWscui | SUNWfscui | SUNWiscui | SUNWCSCUI  |  |  |

### <span id="page-32-0"></span>▼ 以前のバージョンの CLI をアンインストールする

CLI をアンインストールするには、pkgrm コマンドを使用します。

# **pkgrm SUNWsccli**

### <span id="page-32-1"></span>▼ バージョン 2.0 のソフトウェアをアンインストー ルする

Sun StorEdge Configuration Service、Sun StorEdge Diagnostic Reporter、および CLI を アンインストールするには、pkgrm コマンドを使用します。

# **pkgrm SUNWsscs**

### <span id="page-33-0"></span>▼ 日本語版の man ページをアンインストールする

日本語版の man ページをインストールしている場合は、pkgrm コマンドを使用してアン インストールできます。

# **pkgrm SUNWjsccl**

### <span id="page-33-1"></span>構成の復元

Sun StorEdge Configuration Service の再インストール時には、構成を復元するかどうか を確認するメッセージが表示されます。構成を復元するように選択した場合、次のファイ ルから情報が復元されます。

- /var/opt/SUNWsscs/sscsagt.cfg.tar Sun StorEdge Configuration Service エー ジェント
- /var/opt/SUNWsscs/sscscon.cfg.tar Sun StorEdge Configuration Service コン ソール

注 **–** Sun StorEdge Configuration Service を削除する場合は、これらのファイルを手動で 削除してもかまいません。しかし、あとでプログラムを再インストールする場合は、ファ イルが削除されているとエージェントの構成およびコンソールの構成を復元できなくなり ます。

<span id="page-34-0"></span>障害追跡

マシンにはすでに Java Runtime 環境 1.2.2、1.3、または 1.4 がインストールされているの に、Sun StorEdge Configuration Service のインストール時に java -version を実行す ると 1.2.2 より前のソフトウェアバージョンが出力されることがあります。この状況が発 生した場合は、Java Runtime 環境ソフトウェアから最新バージョンへのリンクがあるこ とを確認します。

/usr ディレクトリをチェックし、次のように入力して最新バージョンの Java Runtime 環 境へのリンクがあることを確認します。

# **cd /usr ls | grep java**

リンクが上記の最新バージョンの Java へのリンクではない場合は、次のように入力し ます。

```
rm java
ln -s /usr/xxx /usr/java
```
*xxx* は、最新バージョンの Java Runtime 環境ソフトウェアです。
# Microsoft Windows ホストへのソフト ウェアのインストール

この章では、Microsoft Windows 2000 または Microsoft Windows 2003 ホストに、Sun StorEdge Configuration Service コンソールおよびエージェントをインストールする手順 を説明します。この章では、次の項目について説明します。

- 21 [ページの「システム要件」](#page-36-0)
- 23 [ページの「ソフトウェアのインストール」](#page-38-0)
- 29 [ページの「ユーザーとパスワード」](#page-44-0)
- 31 [ページの「ソフトウェアのアンインストール」](#page-46-0)

# <span id="page-36-0"></span>システム要件

この節では、Microsoft Windows ホストのシステム要件を説明します。

- Netscape Navigator または Microsoft Internet Explorer Web ブラウザ オンラインヘ ルプを表示するには Web ブラウザが必要です。4.0 より前のバージョンはサポートさ れません。
- コンソール用の TCP/IP 準拠のネットワークインタフェース 各コンソールには TCP/IP 準拠のネットワークインタフェース (Ethernet、トークンリングネットワーク カード、またはモデム付きのシリアルラインなど ) が必要です。各エージェントには、 TCP/IP 準拠のネットワークカードインタフェースおよびドライバセット ( オペレー ティングシステムに付属 ) が必要です。
- カラーモニター コンソールは、解像度 1024 × 768 ピクセルで 256 色のモニターを使 用すると最適な表示になります。
- OS、メモリー、ディスク容量 Microsoft Windows ホストのコンソールのシステム要 件については表 [3-1](#page-37-0)、エージェントのシステム要件については表 [3-2](#page-37-1) を参照してくださ い。

#### <span id="page-37-0"></span><sup>表</sup> **3-1** Microsoft Windows OS のコンソールのシステム要件

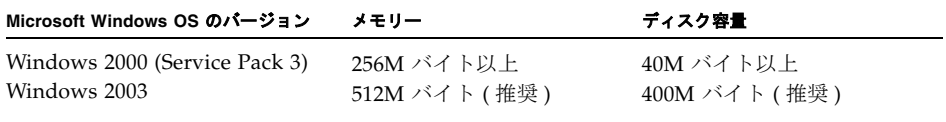

#### <span id="page-37-1"></span><sup>表</sup> **3-2** Microsoft Windows OS のエージェントのシステム要件

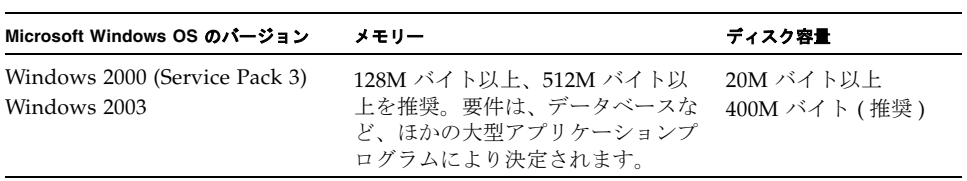

#### <sup>表</sup> **3-3** Microsoft Windows OS の Diagnostic Reporter の要件

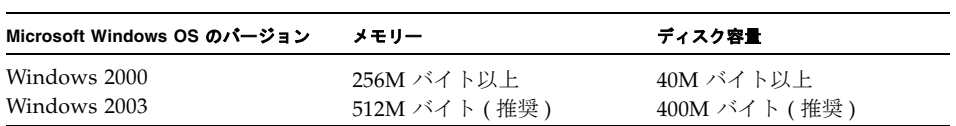

#### <sup>表</sup> **3-4** Microsoft Windows OS の CLI の要件

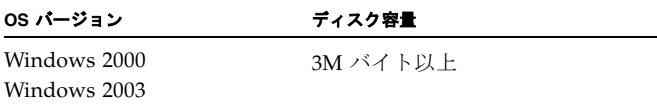

# <span id="page-38-0"></span>ソフトウェアのインストール

Sun StorEdge Configuration Service は、次のコンポーネントから構成されます。

- Sun StorEdge Configuration Service エージェント
- Sun StorEdge Configuration Service  $\exists \nu \nu \rightarrow \nu$
- Sun StorEdge Diagnostic Reporter (オプションユーティリティ)
- Sun StorEdge コマンド行インタフェース (CLI)

注 **–** Sun StorEdge Configuration Service をインストールする前に、ご使用のアレイのリ リースノートをお読みください。

### ソフトウェアのアップグレード - エージェントおよび コンソールのバージョン互換性

通信プロトコルはバージョンごとに異なります。このため、アップグレード時には、エー ジェントおよびコンソールの両方をインストールする必要があります。異なるバージョン のエージェントおよびコンソールが共存している場合、Sun StorEdge Configuration Service は以前に構成されたアレイを検出することができません。

### インストールパッケージ

Sun StorEdge Configuration Service、Sun StorEdge Diagnostic Reporter、および CLI は、 単一のインストールプログラムに含まれています。インストールパッケージ setup.exe は、Sun StorEdge 3000 Family Professional Storage Manager CD に収められています。 Sun のダウンロードセンターの Web サイトからソフトウェアをダウンロードする方法に ついては、23 ページの「Web [サイトから更新ソフトウェアをダウンロードする」](#page-38-1)を参照 してください。

### <span id="page-38-1"></span>▼ Web サイトから更新ソフトウェアをダウンロード する

Sun StorEdge 3000 Family Professional Storage Manager CD を使用できない場合は、Sun のダウンロードセンターの Web サイトからソフトウェアをダウンロードすることができ ます。

#### **1.** 次の **URL** にアクセスします。

http://www.sun.com/software/download/

**2.**「**System Administration**」の下の「**Storage Management**」を選択し、「**Sun StorEdge 3000 Family Storage Products - Related Software**」のリンクをクリックして、 「**Download**」ボタンをクリックします。

Sun のダウンロードセンターのページが開きます。

- **3.** ユーザー登録がまだの場合は、登録してください。
	- **a.** 画面左側の下部に表示されている「**Register Now**」のリンクをクリックします。

**b.** 登録ページの必須フィールドに必要事項を記入し、「**Register**」をクリックします。

- **4.** ログインします。
	- **a.** 左側の欄にユーザー名とパスワードを入力し、「**Login**」をクリックします。
	- **b.** 「**Terms of Use**」ページでライセンス条項を確認したら、「**Accept**」の横の「**Yes**」をク リックします。続いて、「**Continue**」ボタンをクリックします。
- **5.** ソフトウェアのダウンロードページで、ご使用のアレイと **OS** のリンクをクリックしま す。
- **6.** 表示されたダイアログボックスにダウンロードディレクトリを指定し、ファイルを保存し ます。
- **7.** ダウンロードディレクトリに移動し、ダウンロードされたファイルを解凍します。
- **8.** *filename*¥windows ディレクトリに移動します。*filename* は、ダウンロードされたファイル の名前で置き換えます。
- **9.** 以降の節で紹介する適切なインストール手順を選択して、実行してください。

#### CD からのソフトウェアのインストール

Sun StorEdge Configuration Service を管理するストレージを持つ Windows 2000 または Windows 2003 サーバーにエージェントをインストールする必要があります。コンソール は、ストレージシステムの維持管理に使用するコンピュータとワークステーションにイン ストールしてください。

アップグレードする場合は、エージェントおよびコンソールの両方をインストールする必 要があります。異なるバージョンのエージェントおよびコンソールが共存している場合、 Sun StorEdge Configuration Service は以前に構成されたアレイを検出することができま せん。

注 **–** Sun StorEdge Configuration Service をインストールして、コンソールを実行するに は、管理特権が必要です。

注 **–** コンソールのインストール先のコンピュータまたはワークステーション上に Java Runtime 環境ソフトウェアがインストールされていることを確認してください。Sun StorEdge Configuration Service は、Java Runtime 環境ソフトウェアのリリース 1.2 と互 換性があります。

Sun StorEdge Configuration Service エージェントおよびコンソールのインストール方法 については、25 ページの「[Sun StorEdge Configuration Service](#page-40-0) エージェントおよびコン [ソールをインストールする」](#page-40-0)を参照してください。Sun StorEdge Diagnostic Reporter の インストール方法については、26 ページの「[Sun StorEdge Diagnostic Reporter](#page-41-0) をインス [トールする」を](#page-41-0)参照してください。Sun StorEdge CLI のインストール方法については、 27 ページの「Sun StorEdge CLI [をインストールする」を](#page-42-0)参照してください。

<span id="page-40-0"></span>▼ Sun StorEdge Configuration Service エージェン トおよびコンソールをインストールする

- **1.** ソフトウェアインストールユーティリティが最適に機能するように、稼動中のすべてのア プリケーションを終了します。
- **2.** アップグレードを行う前に、以前のバージョンの **Sun StorEdge Configuration Service**、 **Sun StorEdge Diagnostic Reporter**、および **CLI** をエージェントも含めてアンインストー ルしてください。
- **3. Web** サイトからソフトウェアをインストールする場合は、**23** [ページの「](#page-38-1)**Web** サイトから [更新ソフトウェアをダウンロードする」の](#page-38-1)手順 **1** ~ **8** に続いて[、手順](#page-40-1) **5** を実行します。
- **4. CD** からソフトウェアをインストールする場合は、**Sun StorEdge 3000 Family Professional Storage Manager CD** を挿入し、¥product¥windows ディレクトリに移動 します。
- <span id="page-40-1"></span>**5.** setup.exe をダブルクリックし、**InstallShield** ウィザードで「次へ」をクリックしま す。
- **6.** インストールするソフトウェアコンポーネント **(**Sun StorEdge Configuration Service エージェントまたは Sun StorEdge Configuration Service コンソール **)**  を選択します。
- **7.**「次へ」をクリックします。
- **8.**「**Copyright Notice**」ウィンドウで、「**Yes**」をクリックします。
- **9.**「**Choose Destination Location**」ウィンドウで、デフォルトのインストールフォルダを選 択し、「次へ」をクリックします。

エージェントは、C:¥Program Files¥Sun¥ssagent にインストールされます。コン ソールは、C:¥Program Files¥Sun¥sscs にインストールされます。 別のフォルダにインストールするには、「参照」をクリックしてそのフォルダを選択し、

「次へ」をクリックします。

- **10. Sun StorEdge Configuration Service** コンソールをインストールする場合は、「**Start Copying Files**」ウィンドウで「次へ」を選択します。
- **11.**「**InstallShield Wizard Complete**」ウィンドウで、「完了」をクリックします。
- **12.**「**Select Component**」ウィンドウで別のコンポーネントを選択してインストールするか、 ウィンドウを閉じます。

インストールが完了すると、エージェントは自動的に起動します。

<span id="page-41-0"></span>▼ Sun StorEdge Diagnostic Reporter をインストー ルする

注 **–** Sun StorEdge Diagnostic Reporter エージェントおよび Config Tool をインストール する前に、Sun StorEdge Configuration Service エージェントをインストールする必要が あります。

- **1.** ソフトウェアインストールユーティリティの動作が最適化されるように、稼動中のすべて のアプリケーションを終了します。
- **2. Web** サイトからソフトウェアをインストールする場合は、**23** ページの「**Web** [サイトから](#page-38-1) [更新ソフトウェアをダウンロードする」の](#page-38-1)手順 **1** ~ **8** に続いて[、手順](#page-41-1) **4** を実行します。
- **3. CD** からソフトウェアをインストールする場合は、**Sun StorEdge 3000 Family Professional Storage Manager CD** を挿入し、¥product¥windows ディレクトリに移動 します。
- <span id="page-41-1"></span>**4.** setup.exe をダブルクリックし、**InstallShield** ウィザードで「次へ」をクリックしま す。
- **5.**「Sun StorEdge Diagnostic Reporter」を選択します。
- **6.**「次へ」をクリックします。
- **7.**「**Copyright Notice**」ウィンドウで、「**Yes**」をクリックします。
- **8.**「**Choose Destination Location**」ウィンドウで、デフォルトフォルダ C:¥Program Files¥Sun¥ssdgrpt をインストールし、「次へ」をクリックします。 別のフォルダにインストールするには、「参照」をクリックしてそのフォルダを選択し、 「次へ」をクリックします。
- **9.** 次のウィンドウが表示されたら、「フルインストール」をクリックして「次へ」をクリッ クします。
	- フルインストール 3 つのソフトウェアコンポーネント (Service、Config Tool、Mail Receiver Tool) を全部インストールします。
	- Service Installation バックグラウンドの Service ソフトウェアだけをインストールし ます。Service ソフトウェアの機能は、Config Tool を使ってリモート設定することが できます。

■ UI Installation - Config Tool と Mail Receiver Tool だけをインストールします (Service は除く )。

注 **–** 管理特権を持っていない場合や、Java Runtime 環境ソフトウェアがインストールさ れていない場合は、Sun StorEdge Diagnostic Reporter Service が実行されていない、また は障害が発生しているというエラーメッセージが表示され、インストールを完了できませ ん。

- **10.**「**InstallShield Wizard Complete**」ウィンドウで、「完了」をクリックします。
- **11.**「**Select Component**」ウィンドウで別のコンポーネントを選択してインストールするか、 ウィンドウを閉じます。
- <span id="page-42-1"></span><span id="page-42-0"></span>▼ Sun StorEdge CLI をインストールする
	- **1.** ソフトウェアインストールユーティリティの動作が最適化されるように、稼動中のすべて のアプリケーションを終了します。
	- **2. Web** サイトからソフトウェアをインストールする場合は、**23** [ページの「](#page-38-1)**Web** サイトから [更新ソフトウェアをダウンロードする」の](#page-38-1)手順 **1** ~ **8** に続いて[、手順](#page-42-1) **4** を実行します。
	- **3. CD** からソフトウェアをインストールする場合は、**Sun StorEdge 3000 Family Professional Storage Manager CD** を挿入し、¥product¥windows ディレクトリに移動 します。
	- **4.** setup.exe をダブルクリックし、**InstallShield** ウィザードで「次へ」をクリックしま す。
	- **5.**「Sun StorEdge コマンド行インタフェース」を選択します。
	- **6.**「次へ」をクリックします。
	- **7.**「**Copyright Notice**」ウィンドウで、「**Yes**」をクリックします。
	- **8.**「**Choose Destination Location**」ウィンドウで、デフォルトフォルダ C:¥Program Files¥Sun¥ssdgrpt をインストールし、「次へ」をクリックします。 別のフォルダにインストールするには、「参照」をクリックしてそのフォルダを選択し、 「次へ」をクリックします。
	- **9.**「**Select Program Folder**」ウィンドウで、「次へ」をクリックします。
- **10.**「**InstallShield Wizard Complete**」ウィンドウで、「完了」をクリックします。
- **11.**「**Select Component**」ウィンドウで別のコンポーネントを選択してインストールするか、 ウィンドウを閉じます。
- ▼ Sun StorEdge Configuration Service エージェン トを停止 / 起動する
	- **1. Microsoft Windows 2000** ホストで、「スタート」→「プログラム」→「管理ツール」→ 「コンピュータの管理」を選択します。

Microsoft Windows 2003 ホストで、「スタート」→「管理ツール」→「コンピュータの管 理」を選択します。

あるいは、「マイコンピュータ」を右クリックして、「管理」を選択することもできます。

- **2.**「サービスとアプリケーション」をクリックします。
- **3.** 起動または停止するサービス **(SUNWscsd Monitor**、**SUNWscsd Server**、または **SUNWscsd Startup)** を右クリックします。
- ▼ Sun StorEdge Diagnostic Reporter を停止 / 起動 する
	- **1. Microsoft Windows 2000** ホストで、「スタート」→「プログラム」→「管理ツール」→ 「コンピュータの管理」を選択します。

Microsoft Windows 2003 ホストで、「スタート」→「管理ツール」→「コンピュータの管 理」を選択します。

あるいは、「マイコンピュータ」を右クリックして、「管理」を選択することもできます。

- **2.**「サービスとアプリケーション」をクリックします。
- **3. Sun StorEdge Diagnostic Reporter Server** を選択し、起動または停止するサービスを右 クリックします。

## <span id="page-44-0"></span>ユーザーとパスワード

以降の節では、ユーザーとパスワードの作成方法について説明します。

#### 管理 ( ユーザー ) セキュリティーレベルとガイドライン

管理者がほかのクライアントやホストのストレージリソースを許可なく再割り当てした り、削除したりできないように、管理機能にはアクセスログインとパスワードが設定され ています。

3 つのセキュリティーレベルに個別のパスワードを割り当ててください。このためには、 プログラムで管理されるストレージデバイスを持つエージェントに、3 つのユーザーを設 定します。

セキュリティーレベルの名前は、次のとおりでなければなりません。

■ ssmon

ソフトウェアの監視レベルを表します。

■ ssadmin

ソフトウェアの管理レベルを表します。再構築、パリティーチェック、およびパリ ティーチェックのスケジュールの機能へのアクセスと、監視機能を提供します。

■ ssconfig

ソフトウェアの構成レベルを表します。インストール担当者に、構成機能およびプロ グラムのその他の関連機能への直接アクセスを許可します。

3 つのセキュリティーレベルには、これらの名前が必要です。インストールが完了した ら、各セキュリティー名にパスワードを割り当てます。

ssmon、ssadmin、および ssconfig の名前は、プログラムのセキュリティーレベルの みに対応するログイン名です。

Sun StorEdge Configuration Service は、ユーザーが ssmon パスワードを入力せずに監視 機能を実行できるように設定できます。このためには、コンソールでホストを「管理サー バー」リストに追加するときに、「自動発見」オプションを選択します。この 3 つのログ インとパスワードは、各サーバー上でローカルに設定できます。これらのアカウントにホ ストごとに異なるパスワードを設定することもできます。

システム管理者は、管理対象エージェントにこの 3 つのログイン名を設定したあと、通 常、タスクの完了に必要なセキュリティーレベルに基づいてユーザーに適切なパスワード を割り当てることにより、プログラムへのユーザーアクセスを許可します。たとえば、特 定のホストで管理特権を持つ全ユーザーには、ユーザー ssadmin のパスワードが割り当 てられます。

注 **–** 「管理サーバー」リストにサーバーを追加する方法については、『Sun StorEdge 3000 Family Configuration Service ユーザーズガイド』を参照してください。

### グローバルパスワード

大規模ネットワークを使用していて、1 つ 1 つのログインを個別に設定したくない場合、 複数のホストが同じパスワードを持つことができる設定になっているときは、この 3 つの ログインを Microsoft Windows のドメインサーバー上で作成することができます。その 結果、この Microsoft Windows ドメイン内にあるほかのすべてのサーバーが、それぞれ のパスワードを使って 3 つのログインにアクセスできるようになります。

- ▼ Microsoft Windows 2000 または Microsoft Windows 2003 ユーザーを作成する
	- **1. Microsoft Windows 2000** ホストで、「スタート」→「設定」→「コントロールパネル」→ 「管理ツール」→「コンピュータの管理」→「システムツール」→「ローカルユーザーと グループ」を選択します。

Microsoft Windows 2003 ホストで、「スタート」→「管理ツール」→「コンピュータの管 理」→「ローカルユーザーとグループ」を選択します。

- **2.**「ユーザー」フォルダを右クリックし、「新しいユーザー」を選択して **3** つのユーザー名 **(**ssmon、ssconfig、および ssadmin**)** を追加します。
- **3.**「ユーザー名」にそのうち **1** ユーザーを追加します。必要であれば、「説明」に説明テキス トも入力します。
- **4.** パスワードを入力し、必要であれば、「ユーザーはパスワードを変更できない」と「パス ワードを無期限にする」を選択します。

# <span id="page-46-0"></span>ソフトウェアのアンインストール

Sun StorEdge Configuration Service、Sun StorEdge Diagnostic Reporter、Sun StorEdge コマンド行インタフェースを Microsoft Windows コンソールから削除するには、 Windows の「プログラムの追加と削除」ユーティリティを使用します。

- ▼ Sun StorEdge Configuration Service をアンイン ストールする
	- **1.**「スタート」→「設定」→「コントロールパネル」→「プログラムの追加と削除」を選択 します。

Microsoft Windows 2003 ホストで、「スタート」→「コントロールパネル」→「プログラ ムの追加と削除」を選択します。

**2.**「Sun StorEdge Configuration Service エージェント」を選択し、「変更と削除」 を選択します。

プロンプトに対して適切に答えます。

**3.**「Sun StorEdge Configuration Service コンソール」を選択し、「変更と削除」を 選択します。

プロンプトに対して適切に答えます。

▼ Sun StorEdge Diagnostic Reporter をアンインス トールする

Sun StorEdge Diagnostic Reporter を削除するには、Microsoft Windows の「プログラム の追加と削除」ユーティリティを使用してください。

**1. Microsoft Windows 2000** ホストで、「スタート」→「設定」→「コントロールパネル」→ 「プログラムの追加と削除」を選択します。

Microsoft Windows 2003 ホストで、「スタート」→「コントロールパネル」→「プログラ ムの追加と削除」を選択します。

**2.**「Sun StorEdge Diagnostic Reporter」を選択し、「変更と削除」を選択します。 プロンプトに対して適切に答えます。

### ▼ Sun StorEdge CLI をアンインストールする

CLI を削除するには、Microsoft Windows の「プログラムの追加と削除」ユーティリティ を使用してください。

**1. Microsoft Windows 2000** ホストで、「スタート」→「設定」→「コントロールパネル」→ 「プログラムの追加と削除」を選択します。

Microsoft Windows 2003 ホストで、「スタート」→「コントロールパネル」→「プログラ ムの追加と削除」を選択します。

**2.**「Sun StorEdge 3000 Family CLI」を選択し、「変更と削除」を選択します。 プロンプトに対して適切に答えます。

# Linux ホストへの Sun StorEdge Configuration Service のインストール

この章では、Sun Linux または Red Hat Linux ホストに Sun StorEdge Configuration Service コンソールおよびエージェントをインストールする手順を説明します。この章で は、次の項目について説明します。

- 33 [ページの「システム要件」](#page-48-0)
- 34 [ページの「ソフトウェアのインストール」](#page-49-0)
- 39 [ページの「ユーザーとパスワード」](#page-54-0)
- 41 ページの「[Sun StorEdge Configuration Service](#page-56-0) のアンインストール」

## <span id="page-48-0"></span>システム要件

この節では、Linux ホストのシステム要件を説明します。

- Netscape Navigator オンラインヘルプを表示するには Web ブラウザが必要です。4.0 より前のバージョンはサポートされません。
- TCP/IP 準拠のネットワークインタフェース 各コンソールには TCP/IP 準拠のネット ワークインタフェース (Ethernet、トークンリングネットワークカード、またはモデム 付きのシリアル回線など ) が必要です。各エージェントには、TCP/IP 準拠のネット ワークインタフェースおよびドライバセット ( オペレーティングシステムに付属 ) が必 要です。
- カラーモニター コンソールは、解像度 1024 × 768 ピクセルで 256 色のモニターを使 用すると最適な表示になります。
- OS、メモリー、ディスク容量 Linux OS のコンソールのシステム要件については[表](#page-49-1) [4-1](#page-49-1)、Linux OS のエージェントのシステム要件については表 [4-2](#page-49-2) を参照してください。

<span id="page-49-1"></span><sup>表</sup> **4-1** Linux OS のコンソールのシステム要件

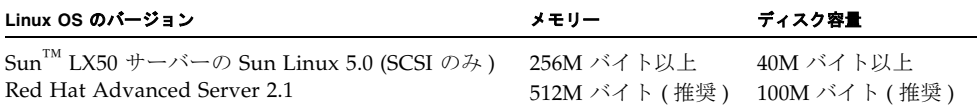

#### <span id="page-49-2"></span><sup>表</sup> **4-2** Linux OS のエージェントのシステム要件

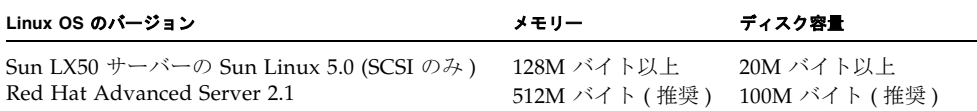

## <span id="page-49-0"></span>ソフトウェアのインストール

Sun StorEdge Configuration Service ソフトウェアには、次のコンポーネントが収められ ています。

- Sun StorEdge Configuration Service エージェント
- Sun StorEdge Configuration Service コンソール
- Sun StorEdge Diagnostic Reporter (オプションユーティリティ)
- コマンド行インタフェース (CLI)

Sun StorEdge Diagnostic Reporter のインストール方法については、63[ページの「](#page-78-0)Sun [StorEdge Diagnostic Reporter](#page-78-0) のインストール」を参照してください。CLI のインストー ル方法については、71 [ページの「コマンド行インタフェースのインストールとアクセス」](#page-86-0) を参照してください。

注 **–** Sun StorEdge Configuration Service をインストールする前に、ご使用のアレイのリ リースノートをお読みください。

注 **–** Sun StorEdge Configuration Service をインストールし、コンソールを実行するには、 スーパーユーザーになる必要があります。

### ソフトウェアのアップグレード - エージェントおよび コンソールのバージョン互換性

通信プロトコルはバージョンごとに異なります。このため、アップグレード時には、エー ジェントおよびコンソールの両方をインストールする必要があります。異なるバージョン のエージェントおよびコンソールが共存している場合、Sun StorEdge Configuration Service は以前に構成されたアレイを検出することができません。

### インストールパッケージ

インストールパッケージは、Sun StorEdge 3000 Family Professional Storage Manager CD にあり、次のファイルが含まれています。

- SUNWscsd.rpm Sun StorEdge Configuration Service エージェント
- SUNWscsu.rpm Sun StorEdge Configuration Service コンソール

Sun のダウンロードセンターの Web サイトからソフトウェアをダウンロードする方法に ついては、36 ページの「Web [サイトから更新ソフトウェアをダウンロードする」](#page-51-0)を参照 してください。

Sun StorEdge Configuration Service を構成する各ホストにエージェントをインストール してください。コンソールは、ストレージシステムの維持管理に使用するコンピュータと ワークステーションにインストールします。

コンソールはホストまたは任意のクライアントシステムにインストールできます。エー ジェントは、ストレージが接続されるホストにインストールしてください。

エージェント、コンソール、またはその両方をインストールするには、次の手順に従いま す。プログラムを実行するには、エージェントとコンソールをそれぞれ 1 つ以上インス トールする必要があります。

アップグレードする場合は、エージェントおよびコンソールの両方をインストールする必 要があります。異なるバージョンのエージェントおよびコンソールが共存している場合、 Sun StorEdge Configuration Service は以前に構成されたアレイを検出することができま せん。

注 **–** Sun StorEdge Configuration Service のインストール先のコンピュータまたはワーク ステーション上に Java Runtime 環境ソフトウェアがインストールされていることを確認 してください。Sun StorEdge Configuration Service は、Java Runtime 環境ソフトウェア のリリース 1.2 以上と互換性があります。

<span id="page-51-0"></span>▼ Web サイトから更新ソフトウェアをダウンロード する

Sun StorEdge 3000 Family Professional Storage Manager CD を 利 用できない場合は、 Sun のダウンロードセンターからソフトウェアをダウンロードすることができます。

**1.** 次の **URL** にアクセスします。

http://www.sun.com/software/download/

**2.**「**System Administration**」の下の「**Storage Management**」を選択し、「**Sun StorEdge 3000 Family Storage Products - Related Software**」のリンクをクリックして、 「**Download**」ボタンをクリックします。

Sun のダウンロードセンターのページが開きます。

- **3.** ユーザー登録がまだの場合は、登録してください。
	- **a.** 画面左側の下部に表示されている「**Register Now**」のリンクをクリックします。

**b.** 登録ページの必須フィールドに必要事項を記入し、「**Register**」をクリックします。

- **4.** ログインします。
	- **a.** 左側の欄にユーザー名とパスワードを入力し、「**Login**」をクリックします。
	- **b.** 「**Terms of Use**」ページでライセンス条項を確認したら、「**Accept**」の横の「**Yes**」をク リックします。続いて、「**Continue**」ボタンをクリックします。
- **5.** ソフトウェアのダウンロードページで、ご使用のアレイと **OS** のリンクをクリックしま す。
- **6.** 表示されたダイアログボックスにダウンロードディレクトリを指定し、ファイルを保存し ます。
- **7.** ダウンロードディレクトリに移動し、ダウンロードされたファイルを解凍します。
- **8.** 次のように入力します。

**cd** *filename***/linux**

*filename* は、ダウンロードされたファイルの名前で置き換えます。

**9. 37** ページの「**CD** [からエージェントおよびコンソールをインストールする」](#page-52-0)[の手順](#page-52-1) **4** に進 みます。

- <span id="page-52-0"></span>▼ CD からエージェントおよびコンソールをインス トールする
	- **1. Sun StorEdge Configuration Service** のインストール先のコンピュータまたはワークス テーション上に **Java Runtime** 環境ソフトウェアがインストールされていない場合は、た だちにインストールします。

Java Runtime 環境ソフトウェアのバージョンをチェックするには、次のように入力しま す。

# **java -version**

**2.** ファイルシステムに **CD** がマウントされていない場合は、マウントします。

# **cd mount /dev/cdrom /mnt/cdrom**

**3. Sun StorEdge 3000 Family Professional Storage Manager CD** を挿入し、次のように入力 します。

# **cd /mnt/cdrom/product/linux**

- <span id="page-52-1"></span>**4.** 次のいずれかの方法でパッケージをインストールします。
	- エージェントだけをインストールする場合は、次のように入力します。

# **rpm -ivh SUNWscsd.rpm**

■ コンソールだけをインストールする場合は、次のように入力します。

# **rpm -ivh SUNWscsu.rpm**

**5.** オンラインヘルプを表示するには、コンソールのインストール先のシステムに **Netscape Navigator** をインストールします。

4.0 より前のバージョンはサポートされません。Netscape Navigator が見つからない場合、 パスを指定するよう求められます。

a. /opt/SUNWsscs/sscsconsole に移動し、次のように入力します。

./config\_sscon

**b. Web** ブラウザの絶対パスを入力します。

注 **–** Web ブラウザのパス名はいつ指定してもかまいませんが、必ず指定してください。 そうしないとオンラインヘルプにアクセスできません。

エージェントのインストールが完了すると、コンポーネントが正常にインストールさ れ、起動したことを示す次のメッセージが表示されます。

# rpm -ivh SUNWscsd.rpm Preparing... ########################################### [100%] 1:SUNWscsd ########################################### [100%] add user ssmon add user ssadmin add user ssconfig Configuring and starting Sun StorEdge(tm) Configuration Service daemons[ OK ] Starting Sun StorEdge(tm) Configuration Service agent daemon[ OK ] Starting Sun StorEdge(tm) Configuration Service agent monitor daemon[ OK ]

コンソールのインストールが完了すると、コンポーネントが正常にインストールされ、起 動したことを示す次のメッセージが表示されます。

```
# rpm -ivh SUNWscsu.rpm Preparing...
########################################### [100%] 1:SUNWscsu
########################################### [100%] 
Installation completed successfully!
```
エージェントおよびコンソールは /opt/SUNWsscs/sscsconsole にインストールされ ます。

#### ▼ エージェントを停止 / 起動する

エージェントは、/etc/init.d/ssagent にある実行コマンドスクリプトを使って、手 動で停止 **/** 起動できます。

**1.** エージェントを停止するには、次のように入力します。

# **/etc/init.d/ssagent stop**

**2.** エージェントを起動するには、次のように入力します。

# **/etc/init.d/ssagent start**

または

# **service ssagent start**

注 **–** エージェントを起動するには、スーパーユーザーになる必要があります。

最初に stop を実行せずに start を実行すると、スクリプトにより、停止中のエージェ ントが再起動します。すべてのエージェントが ( たとえば stop オプションによって ) 停 止していた場合は、実行環境が再構成されたあと、エージェントが再起動します。

#### **3.** エージェントが実行中かどうか確認するには、次のように入力します。

# **ps -e | grep ss**

または

# **service ssagent status**

ssmon と ssserver の両方が出力されます。SNMP トラップ生成を有効にしてあった場 合は、その名前 sstrapd も表示されます。

## <span id="page-54-0"></span>ユーザーとパスワード

以降の節では、ユーザーとパスワードの作成方法について説明します。

#### 管理 ( ユーザー ) セキュリティーレベルとガイドライン

Linux ホストでプログラムを実行する場合、管理セキュリティーレベルはインストール時 に自動的に作成されます。必要な操作は、アクセス権レベルに応じてパスワードを設定 し、ユーザーを割り当てることだけです。

管理者がほかのクライアントやホストのストレージリソースを許可なく再割り当てした り、削除したりできないように、管理機能にはアクセスログインとパスワードが設定され ています。

プログラムの 3 つのセキュリティーレベルに個別のパスワードを割り当ててください。こ のためには、プログラムで管理されるストレージデバイスを持つエージェントに、3 つの ユーザーを設定します。この 3 つのユーザーは、エージェントのインストール時に自動的 に追加されます。

セキュリティーレベルの名前は、次のとおりでなければなりません。

■ ssmon

ソフトウェアの監視レベルを表します。

■ ssadmin

ソフトウェアの管理レベルを表します。再構築、パリティーチェック、およびパリ ティーチェックのスケジュールの機能へのアクセスと、監視機能を提供します。

■ ssconfig

ソフトウェアの構成レベルを表します。インストール担当者に、構成機能およびプロ グラムのその他の関連機能への直接アクセスを許可します。

3 つのセキュリティーレベルには、これらの名前が必要です。インストールが完了した ら、各セキュリティー名にパスワードを割り当てます。

注 **–** Sun StorEdge Configuration Service をアンインストールすると、ユーザーパスワー ドは削除されます。以前の構成が存在する場合は、ssmon、ssadmin、および ssconfig のパスワードをそれぞれ再入力する必要があります。

ssmon、ssadmin、および ssconfig の名前は、プログラムのセキュリティーレベルの みに対応するログイン名です。UNIX オペレーティング環境では、対話型ログインでこれ らのユーザー ID が使用されないように、これらのアカウントのデフォルトシェルは /bin/false に割り当てられています。

Sun StorEdge Configuration Service は、ユーザーが ssmon パスワードを入力せずに監視 機能を実行できるように設定できます。このためには、コンソールでホストを「管理サー バー」リストに追加するときに、「自動発見」オプションを選択します。この 3 つのログ インとパスワードは、各サーバー上でローカルに設定できます。必要であれば、これらの アカウントにホストごとに異なるパスワードを設定することもできます。

システム管理者は、管理対象エージェントにこの 3 つのログイン名を設定したあと、通 常、タスクの完了に必要なセキュリティーレベルに基づいてユーザーに適切なパスワード を割り当てることにより、プログラムへのユーザーアクセスを許可します。たとえば、特 定のホストで管理特権を持つ全ユーザーには、ユーザー ssadmin のパスワードが割り当 てられます。

注 **–** 「管理サーバー」リストにサーバーを追加する方法については、『Sun StorEdge 3000 Family Configuration Service ユーザーズガイド』を参照してください。

#### ▼ パスワードとアクセス権を作成する

各新規ユーザーにパスワードを作成するには、次のように入力します。

# **passwd** *user-name*

確認のため、同じパスワードの再入力を求めるメッセージが表示されます。

管理者は、グループのアクセス権を変更することもできます。グループのアクセス権は、 インストール時に、/opt/SUNWsscs/sscsconsole ディレクトリにある svrlist.dat ファイルで定義されています。

コンソールは Java テクノロジベースのユーティリティであるため、Sun StorEdge Configuration Service が作成するファイルのアクセス権や所有権を制御する機能は提供し ません。svrlist.dat ファイルは、各種の ASCII テキストプロセッサで容易に読み取る ことができます。このファイルには、ユーザー ssmon の暗号化されたパスワードが含ま れており、復号化が可能です。

注 **–** 監視するエージェントをすべて追加したあとで、svrlist.dat のアクセス権とグ ループ所有権を変更しないでください。

## <span id="page-56-0"></span>Sun StorEdge Configuration Service のア ンインストール

コンソールまたはエージェントをアップグレードする場合は、以前のバージョンの Sun StorEdge Configuration Service をアンインストールします。インストール後に作成され たファイルはアップグレード後の環境でも有効なので、削除されません。

### ▼ Sun StorEdge Configuration Service をアンイン ストールする

rpm -e コマンドに続いて、アンインストールするパッケージ、SUNWscsd ( エージェン ト ) または SUNWscsu ( コンソール ) を指定します。

```
# rpm -e SUNWscsd
# rpm -e SUNWscsu
```
# HP-UX ホストへの Sun StorEdge Configuration Service のインストール

この章では、HP-UX ホストに Sun StorEdge Configuration Service コンソールおよびエー ジェントをインストールする手順を説明します。この章では、次の項目について説明しま す。

- 43 [ページの「システム要件」](#page-58-0)
- 44 [ページの「ソフトウェアのインストール」](#page-59-0)
- 49 [ページの「ユーザーとパスワード」](#page-64-0)
- 51 ページの「[Sun StorEdge Configuration Service](#page-66-0) のアンインストール」

## <span id="page-58-0"></span>システム要件

この節では、HP-UX ホストのシステム要件を説明します。

- Netscape Navigator オンラインヘルプを表示するには Web ブラウザが必要です。4.6 より前のバージョンはサポートされません。
- TCP/IP 準拠のネットワークインタフェース 各コンソールには TCP/IP 準拠のネット ワークインタフェース (Ethernet、トークンリングネットワークカード、またはモデム付 きのシリアル回線など ) が必要です。各エージェントには、TCP/IP 準拠のネットワー クカードインタフェースおよびドライバセット ( オペレーティングシステムに付属 ) が 必要です。
- カラーモニター コンソールは、解像度 1024 × 768 ピクセルで 256 色のモニターを使 用すると最適な表示になります。
- OS、メモリー、ディスク容量 -HP-UX OS のコンソールのシステム要件について[は表](#page-59-1) [5-1](#page-59-1)、エージェントのシステム要件については表 [5-2](#page-59-2) を参照してください。

<span id="page-59-1"></span><sup>表</sup> **5-1** HP-UX OS のコンソールシステム要件

| HP-UX OS のパージョン | メモリー                        | ディスク容量                     |  |
|-----------------|-----------------------------|----------------------------|--|
| 11.0 および 11i    | 256M バイト以上<br>512M バイト (推奨) | 40M バイト以上<br>100M バイト (推奨) |  |

<span id="page-59-2"></span><sup>表</sup> **5-2** HP-UX OS のエージェントのシステム要件

| HP-UX OS のパージョン | メモリー              | ディスク容量          |
|-----------------|-------------------|-----------------|
| 11.0 および 11i    | 128M バイト以上        | 10M バイト以上       |
|                 | - 512M バイト ( 推奨 ) | 100M バイト ( 推奨 ) |

# <span id="page-59-0"></span>ソフトウェアのインストール

Sun StorEdge Configuration Service ソフトウェアには、次のコンポーネントが収められ ています。

- Sun StorEdge Configuration Service エージェント
- Sun StorEdge Configuration Service コンソール
- Sun StorEdge Diagnostic Reporter (オプションユーティリティ)
- コマンド行インタフェース (CLI)

Sun StorEdge Diagnostic Reporter のインストール方法については、63 [ページの「](#page-78-0)Sun [StorEdge Diagnostic Reporter](#page-78-0) のインストール」を参照してください。CLI のインストー ル方法については、71 [ページの「コマンド行インタフェースのインストールとアクセス」](#page-86-0) を参照してください。

注 **–** Sun StorEdge Configuration Service をインストールする前に、ご使用のアレイのリ リースノートをお読みください。

注 **–** Sun StorEdge Configuration Service をインストールし、コンソールを実行するには、 スーパーユーザーになる必要があります。

### ソフトウェアのアップグレード - エージェントおよび コンソールのバージョン互換性

通信プロトコルはバージョンごとに異なります。このため、アップグレード時には、エー ジェントおよびコンソールの両方をインストールする必要があります。異なるバージョン のエージェントおよびコンソールが共存している場合、Sun StorEdge Configuration Service は以前に構成されたアレイを検出することができません。

### インストールパッケージ

インストールパッケージは、Sun StorEdge 3000 Family Professional Storage Manager CD にあり、次のファイルが含まれています。

- SUNWscsd.depot Sun StorEdge Configuration Service エージェント
- SUNWscsu.depot Sun StorEdge Configuration Service コンソール

Sun のダウンロードセンターの Web サイトからソフトウェアをダウンロードする方法に ついては、46 ページの「Web [サイトから更新ソフトウェアをダウンロードしインストー](#page-61-0) [ルする」](#page-61-0)を参照してください。

Sun StorEdge Configuration Service を構成する各ホストにエージェントをインストール してください。コンソールは、ストレージシステムの維持管理に使用するコンピュータと ワークステーションにインストールします。

コンソールはホストまたは任意のクライアントシステムにインストールできます。エー ジェントは、ストレージが接続されるホストにインストールしてください。

エージェント、コンソール、またはその両方をインストールするには、次の手順に従いま す。プログラムを実行するには、エージェントとコンソールをそれぞれ 1 つ以上インス トールする必要があります。

アップグレードする場合は、エージェントおよびコンソールの両方をインストールする必 要があります。異なるバージョンのエージェントおよびコンソールが共存している場合、 Sun StorEdge Configuration Service は以前に構成されたアレイを検出することができま せん。

注 **–** リモートログインホストに Java Runtime 環境ソフトウェアがインストールされてい ることを確認してください。Sun StorEdge Configuration Service は、Java Runtime 環境 ソフトウェアのリリース 1.2 以上と互換性があります。リモートログインホスト環境を使 用しない場合は、Sun StorEdge Configuration Service をインストールする HP-UX マシン にインストールする必要があります。

<span id="page-61-0"></span>▼ Web サイトから更新ソフトウェアをダウンロード しインストールする

Sun StorEdge 3000 Family Professional Storage Manager CD を 利 用できない場合は、 Sun のダウンロードセンターからソフトウェアをダウンロードすることができます。

**1.** 次の **URL** にアクセスします。

http://www.sun.com/software/download/

**2.**「**System Administration**」の下の「**Storage Management**」を選択し、「**Sun StorEdge 3000 Family Storage Products - Related Software**」のリンクをクリックして、 「**Download**」ボタンをクリックします。

Sun のダウンロードセンターのページが開きます。

- **3.** ユーザー登録がまだの場合は、登録してください。
	- **a.** 画面左側の下部に表示されている「**Register Now**」のリンクをクリックします。

**b.** 登録ページの必須フィールドに必要事項を記入し、「**Register**」をクリックします。

- **4.** ログインします。
	- **a.** 左側の欄にユーザー名とパスワードを入力し、「**Login**」をクリックします。
	- **b.** 「**Terms of Use**」ページでライセンス条項を確認したら、「**Accept**」の横の「**Yes**」をク リックします。続いて、「**Continue**」ボタンをクリックします。
- **5.** ソフトウェアのダウンロードページで、ご使用のアレイと **OS** のリンクをクリックしま す。
- **6.** 表示されたダイアログボックスにダウンロードディレクトリを指定し、ファイルを保存し ます。
- **7.** ダウンロードディレクトリに移動し、ダウンロードされたファイルを解凍します。
- **8.** 次のように入力します。

**cd** *filename* **/hpux**

*filename* は、ダウンロードされたファイルの名前で置き換えます。

#### **9.** エージェントをインストールするには、次のように入力します。

# **swinstall -s SUNWscsd.depot**

```
# swinstall -s SUNWscsu.depot
```
エージェントは /opt/SUNWsscs/ssagent にインストールされます。コンソールは /opt/SUNWsscs/sscsconsole にインストールされます。

- ▼ CD からエージェントおよびコンソールをインス トールする
	- **1. Sun StorEdge Configuration Service** のインストール先のコンピュータまたはワークス テーション上に **Java Runtime** 環境ソフトウェアがインストールされていない場合は、た だちにインストールします。

Java Runtime 環境ソフトウェアのバージョンをチェックするには、次のように入力しま す。

# **java -version**

- **2. CD** 用のマウントポイントが作成されていることを確認します。
- **3. Sun StorEdge 3000 Family Professional Storage Manager CD** を挿入します。
- **4. CD** のデバイスエントリを決めます。

# **ioscan -fnC disk**

デバイスエントリを、たとえば次のように示します。

/dev/dsk/c2t5d0

**5.** ファイルシステムに **CD** がマウントされていない場合は、マウントします。

# **mount -r** *device entry mounting point*

**6.** エージェントをインストールするには、次のように入力します。

# **swinstall -s /cdrom/product/hpux/SUNWscsd.depot**

#### **7.** コンソールをインストールするには、次のように入力します。

#### # **swinstall -s /cdrom/product/hpux/SUNWscsu.depot**

エージェントは /opt/SUNWsscs/ssagent にインストールされます。コンソールは /opt/SUNWsscs/sscsconsole にインストールされます。

### ▼ コンソールを表示する

コンソールを起動する前に、コンソールを表示するディスプレイを設定する必要がありま す。

#### **1.** リモートログインホストの名前を指定し、**Return** キーを押します。

リモートログインホスト環境を使用しない場合は、HP-UX マシンの名前を指定します。

# **xterm -display** *ipaddress of remote login host***:0.0 -title** *name of remote login host or HP-UX machine*

端末ウィンドウが表示され、前の手順で指定されたリモートログインホストまたは HP-UX マシンの名前が確認されます。Sun StorEdge 3000 Family Configuration Service ユー ザーズガイド』で説明されているとおり、これは、Sun StorEdge Configuration Service を起動するターミナルウィンドウです。

#### **2.** デフォルトの **Web** ブラウザを指定します。

オンラインヘルプを表示するには、コンソールのインストール先のシステムに Netscape Navigator をインストールします。Netscape Navigator は通常、 /opt/netscape/netscape または /usr/bin/netscape にインストールされます。

注 **–** Web ブラウザのパス名はいつ指定してもかまいませんが、必ず指定してください。 そうしないとオンラインヘルプにアクセスできません。

#### ▼ エージェントを停止 / 起動する

エージェントは、手動で停止 / 起動することができます。

**1.** エージェントを停止するには、次のように入力します。

# **/sbin/init.d/ssagent stop**

**2.** エージェントを起動するには、次のように入力します。

# **/sbin/init.d/ssagent start**

注 **–** エージェントを起動するには、スーパーユーザーになる必要があります。

最初に stop を実行せずに start を実行すると、スクリプトにより、停止中のエージェ ントが再起動します。すべてのエージェントが ( たとえば stop オプションによって ) 停 止していた場合は、実行環境が再構成されたあと、エージェントが再起動します。

#### **3.** エージェントが実行中かどうか確認するには、次のように入力します。

# **ps -e | grep ss**

ssmon と ssserver の両方が出力されます。SNMP トラップ生成を有効にしてあった場 合は、その名前 sstrapd も表示されます。

# <span id="page-64-0"></span>ユーザーとパスワード

以降の節では、ユーザーとパスワードの作成方法について説明します。

#### 管理 ( ユーザー ) セキュリティーレベルとガイドライン

HP-UX ホストでプログラムを実行する場合、管理セキュリティーレベルはインストール 時に自動的に作成されます。必要な操作は、アクセス権レベルに応じてパスワードを設定 し、ユーザーを割り当てることだけです。

管理者がほかのクライアントやホストのストレージリソースを許可なく再割り当てした り、削除したりできないように、管理機能にはアクセスログインとパスワードが設定され ています。

プログラムの 3 つのセキュリティーレベルに個別のパスワードを割り当ててください。こ のためには、プログラムで管理されるストレージデバイスを持つエージェントに、3 つの ユーザーを設定します。この 3 つのユーザーは、エージェントのインストール時に自動的 に追加されます。

セキュリティーレベルの名前は、次のとおりでなければなりません。

■ ssmon

ソフトウェアの監視レベルを表します。

■ ssadmin

ソフトウェアの管理レベルを表します。再構築、パリティーチェック、およびパリ ティーチェックのスケジュールの機能へのアクセスと、監視機能を提供します。

■ ssconfig

ソフトウェアの構成レベルを表します。インストール担当者に、構成機能およびプロ グラムのその他の関連機能への直接アクセスを許可します。

3 つのセキュリティーレベルには、これらの名前が必要です。インストールが完了した ら、各セキュリティー名にパスワードを割り当てます。

注 **–** Sun StorEdge Configuration Service をアンインストールすると、ユーザーパスワー ドは削除されます。以前の構成が存在する場合、ssmon、ssadmin、および ssconfig のパスワードを再入力する必要があります。

ssmon、ssadmin、および ssconfig の名前は、プログラムのセキュリティーレベルの みに対応するログイン名です。UNIX オペレーティング環境では、対話型ログインでこれ らのユーザー ID が使用されないように、これらのアカウントのデフォルトシェルは /bin/false に割り当てられています。

Sun StorEdge Configuration Service は、ユーザーが ssmon パスワードを入力せずに監視 機能を実行できるように設定できます。このためには、コンソールでホストを「管理サー バー」リストに追加するときに、「自動発見」オプションを選択します。この 3 つのログ インとパスワードは、各サーバー上でローカルに設定できます。必要であれば、これらの アカウントにホストごとに異なるパスワードを設定することもできます。

システム管理者は、管理対象エージェントにこの 3 つのログイン名を設定したあと、通 常、タスクの完了に必要なセキュリティーレベルに基づいてユーザーに適切なパスワード を割り当てることにより、プログラムへのユーザーアクセスを許可します。たとえば、特 定のサーバーで管理特権を持つ全ユーザーには、ユーザー ssadmin のパスワードが割り 当てられます。

注 **–** 「管理サーバー」リストにサーバーを追加するには、『Sun StorEdge 3000 Family Configuration Service ユーザーズガイド』を参照してください。

### ▼ パスワードとアクセス権を作成する

各新規ユーザーにパスワードを作成するには、次のように入力します。

# **passwd** *user-name*

確認のため、同じパスワードの再入力を求めるメッセージが表示されます。

管理者は、グループのアクセス権を変更することもできます。グループのアクセス権は、 インストール時に、/opt/SUNWsscs/sscsconsole ディレクトリにある svrlist.dat ファイルで定義されています。

コンソールは Java テクノロジベースのユーティリティであるため、Sun StorEdge Configuration Service が作成するファイルのアクセス権や所有権を制御する機能は提供し ません。svrlist.dat ファイルは、各種の ASCII テキストプロセッサで容易に読み取る ことができます。このファイルには、ユーザー ssmon の暗号化されたパスワードが含ま れており、復号化が可能です。

注 **–** 監視するエージェントをすべて追加したあとで、svrlist.dat のアクセス権とグ ループ所有権を変更しないでください。

# <span id="page-66-0"></span>Sun StorEdge Configuration Service のア ンインストール

コンソールまたはエージェントをアップグレードする場合は、以前のバージョンの Sun StorEdge Configuration Service をアンインストールします。インストール後に作成され たファイルはアップグレード後の環境でも有効なので、削除されません。

## ▼ Sun StorEdge Configuration Service をアンイン ストールする

swremove コマンドに続いて、アンインストールするパッケージ SUNWscsd ( エージェン ト ) または SUNWscsu ( コンソール ) を指定します。

# **swremove SUNWscsd** # **swremove SUNWscsu**

# IBM AIX ホストへの Sun StorEdge Configuration Service のインストール

この章では、IBM AIX ホストに Sun StorEdge Configuration Service コンソールおよび エージェントをインストールする手順を説明します。この章では、次の項目について説明 します。

- 53 [ページの「システム要件」](#page-68-0)
- 54 [ページの「ソフトウェアのインストール」](#page-69-0)
- 59 [ページの「ユーザーとパスワード」](#page-74-0)
- 61 ページの「[Sun StorEdge Configuration Service](#page-76-0) のアンインストール」

## <span id="page-68-0"></span>システム要件

この節では、IBM AIX ホストのシステム要件を説明します。

- Netscape Navigator オンラインヘルプを表示するには Web ブラウザが必要です。 4.08 より前のバージョンはサポートされません。
- TCP/IP 準拠のネットワークインタフェース 各コンソールには TCP/IP 準拠のネット ワークインタフェース (Ethernet、トークンリングネットワークカード、またはモデム 付きのシリアル回線など ) が必要です。各エージェントには、TCP/IP 準拠のネット ワークインタフェースおよびドライバセット ( オペレーティングシステムに付属 ) が必 要です。
- カラーモニター コンソールは、解像度 1024 × 768 ピクセルで 256 色のモニターを使 用すると最適な表示になります。
- OS、メモリ、ディスク容量 IBM AIX OS のコンソールのシステム要件について[は表](#page-69-1) [6-1](#page-69-1)、エージェントのシステム要件については表 [6-2](#page-69-2) を参照してください。

<span id="page-69-1"></span><sup>表</sup> **6-1** IBM AIX OS のコンソールのシステム要件

| IBM AIX OS のパージョン | メモリー                        | ディスク容量                       |
|-------------------|-----------------------------|------------------------------|
| $5.11. \ge 5.21.$ | 256M バイト以上<br>512M バイト (推奨) | 40M バイト以上<br>100M バイト ( 推奨 ) |

<span id="page-69-2"></span><sup>表</sup> **6-2** IBM AIX OS のエージェントのシステム要件

| IBM AIX OS のバージョン | メモリー          | ディスク容量            |
|-------------------|---------------|-------------------|
| 5.1L $\geq$ 5.2L  | 128M バイト以上    | 20M バイト以上         |
|                   | 512M バイト (推奨) | - 100M バイト ( 推奨 ) |

# <span id="page-69-0"></span>ソフトウェアのインストール

Sun StorEdge Configuration Service ソフトウェアには、次のコンポーネントが収められ ています。

- Sun StorEdge Configuration Service エージェント
- Sun StorEdge Configuration Service コンソール
- Sun StorEdge Diagnostic Reporter (オプションユーティリティ)
- コマンド行インタフェース (CLI)

Sun StorEdge Diagnostic Reporter のインストール方法については、63 [ページの「](#page-78-0)Sun [StorEdge Diagnostic Reporter](#page-78-0) のインストール」を参照してください。CLI のインストー ル方法については、71 [ページの「コマンド行インタフェースのインストールとアクセス」](#page-86-0) を参照してください。

注 **–** Sun StorEdge Configuration Service をインストールする前に、ご使用のアレイのリ リースノートをお読みください。

注 **–** Sun StorEdge Configuration Service をインストールし、コンソールを実行するには、 スーパーユーザーになる必要があります。

### ソフトウェアのアップグレード - エージェントおよび コンソールのバージョン互換性

通信プロトコルはバージョンごとに異なります。このため、アップグレード時には、エー ジェントおよびコンソールの両方をインストールする必要があります。異なるバージョン のエージェントおよびコンソールが共存している場合、Sun StorEdge Configuration Service は以前に構成されたアレイを検出することができません。

### インストールパッケージ

インストールパッケージは、Sun StorEdge 3000 Family Professional Storage Manager CD にあり、次のファイルが含まれています。

- SUNWscsd.bff Sun StorEdge Configuration Service エージェント
- SUNWscsu.bff Sun StorEdge Configuration Service コンソール

Sun のダウンロードセンターの Web サイトからソフトウェアをダウンロードする方法に ついては、56 ページの「Web [サイトから更新ソフトウェアをダウンロードしインストー](#page-71-0) [ルする」](#page-71-0)を参照してください。

Sun StorEdge Configuration Service を構成する各ホストにエージェントをインストール してください。コンソールは、ストレージシステムの維持管理に使用するコンピュータと ワークステーションにインストールします。

コンソールはホストまたは任意のクライアントシステムにインストールできます。エー ジェントは、ストレージが接続されるホストにインストールしてください。

エージェント、コンソール、またはその両方をインストールするには、次の手順に従いま す。プログラムを実行するには、エージェントとコンソールをそれぞれ 1 つ以上インス トールする必要があります。

アップグレードする場合は、エージェントとコンソールの両方をインストールする必要が あります。異なるバージョンのエージェントおよびコンソールが共存している場合、Sun StorEdge Configuration Service は以前に構成されたアレイを検出することができません。

注 **–** Sun StorEdge Configuration Service のインストール先のコンピュータまたはワーク ステーション上に Java Runtime 環境ソフトウェアがインストールされていることを確認 してください。Sun StorEdge Configuration Service は、Java Runtime 環境ソフトウェア のリリース 1.3 と互換性があります。

<span id="page-71-0"></span>▼ Web サイトから更新ソフトウェアをダウンロード しインストールする

Sun StorEdge 3000 Family Professional Storage Manager CD を 利 用できない場合は、 Sun のダウンロードセンターからソフトウェアをダウンロードすることができます。

**1.** 次の **URL** にアクセスします。

http://www.sun.com/software/download/

**2.**「**System Administration**」の下の「**Storage Management**」を選択し、「**Sun StorEdge 3000 Family Storage Products - Related Software**」のリンクをクリックして、 「**Download**」ボタンをクリックします。

Sun のダウンロードセンターのページが開きます。

- **3.** ユーザー登録がまだの場合は、登録してください。
	- **a.** 画面左側の下部に表示されている「**Register Now**」のリンクをクリックします。

**b.** 登録ページの必須フィールドに必要事項を記入し、「**Register**」をクリックします。

- **4.** ログインします。
	- **a.** 左側の欄にユーザー名とパスワードを入力し、「**Login**」をクリックします。
	- **b.** 「**Terms of Use**」ページでライセンス条項を確認したら、「**Accept**」の横の「**Yes**」をク リックします。続いて、「**Continue**」ボタンをクリックします。
- **5.** ソフトウェアのダウンロードページで、ご使用のアレイと **OS** のリンクをクリックしま す。
- **6.** 表示されたダイアログボックスにダウンロードディレクトリを指定し、ファイルを保存し ます。
- **7.** ダウンロードディレクトリに移動し、ダウンロードされたファイルを解凍します。
- **8.** 次のように入力します。

**cd** *filename* **/aix**

*filename* は、ダウンロードされたファイルの名前で置き換えます。

#### **9.** エージェントをインストールするには、次のように入力します。

# **swinstall -s SUNWscsd.bff**
#### **10.** コンソールをインストールするには、次のように入力します。

# **swinstall -s SUNWscsu.bff**

エージェントまたはコンソールのインストールが完了すると、「Installation Summary」の 「Result」列に、「SUCCESS」が表示されます。

#### **11.** デフォルトの **Web** ブラウザのパスを指定します。

<span id="page-72-3"></span>Sun StorEdge Configuration Service オンラインヘルプを表示するには、コンソールをイ ンストールするシステムに Netscape Navigator をインストールする必要があります。4.08 より前のバージョンはサポートされません。Web ブラウザが検出されない場合、Web ブ ラウザのパスを指定するよう求められます。

<span id="page-72-1"></span>Netscape Navigator は通常、/usr/bin/netscape にインストールされます。

注 **–** Web ブラウザのパス名はいつ指定してもかまいませんが、必ず指定してください。 そうしないとオンラインヘルプにアクセスできません。

<span id="page-72-4"></span>エージェントは /usr/SUNWsscs/ssagent にインストールされます。コンソールは /usr/SUNWsscs/sscsconsole にインストールされます。

- ▼ CD からエージェントおよびコンソールをインス トールする
	- **1. Sun StorEdge Configuration Service** のインストール先のコンピュータまたはワークス テーション上に **Java Runtime** 環境ソフトウェアがインストールされていない場合は、た だちにインストールします。

<span id="page-72-0"></span>Java Runtime 環境ソフトウェアのバージョンをチェックするには、次のように入力しま す。

<span id="page-72-2"></span># **java -version**

**2. Sun StorEdge Professional Storage Manager CD** を挿入し、次のように入力します。

# **mount -v cdrfs -o ro** *CD-ROM-drive*

**3.** エージェントをインストールするには、次のように入力します。

# **installp -a -d /cdrom/product/aix/SUNWscsd.bff**

**4.** コンソールをインストールするには、次のように入力します。

```
# installp -a -d /cdrom/product/aix/SUNWscsu.bff
```
<span id="page-73-1"></span>エージェントまたはコンソールのインストールが完了すると、「Installation Summary」 の「Result」列に、「SUCCESS」が表示されます。

#### **5.** デフォルトの **Web** ブラウザのパスを指定します。

<span id="page-73-3"></span>Sun StorEdge Configuration Service オンラインヘルプを表示するには、コンソールをイ ンストールするシステムに Netscape Navigator をインストールする必要があります。4.08 より前のバージョンはサポートされません。Web ブラウザが検出されない場合、Web ブ ラウザのパスを指定するよう求められます。

Netscape Navigator は通常、/usr/bin/netscape にインストールされます。

注 **–** Web ブラウザのパス名はいつ指定してもかまいませんが、必ず指定してください。 そうしないとオンラインヘルプにアクセスできません。

<span id="page-73-4"></span>エージェントは /usr/SUNWsscs/ssagent にインストールされます。コンソールは /usr/SUNWsscs/sscsconsole にインストールされます。

## ▼ エージェントを停止 / 起動する

エージェントは、手動で停止 / 起動することができます。

**1.** エージェントを停止するには、次のように入力します。

<span id="page-73-2"></span><span id="page-73-0"></span># **/etc/ssagent.rc stop**

**2.** エージェントを起動するには、次のように入力します。

# **/etc/ssagent.rc start**

注 **–** エージェントを起動するには、スーパーユーザーになる必要があります。

最初に stop を実行せずに start を実行すると、スクリプトにより、停止中のエージェ ントが再起動します。すべてのエージェントが ( たとえば stop オプションで ) 停止され ていた場合、スクリプトは実行環境を再設定してからデーモンを再起動します。

#### **3.** エージェントが実行中かどうか確認するには、次のように入力します。

<span id="page-74-4"></span># **ps -e | grep ss**

ssmon と ssserver の両方が出力されます。SNMP トラップ生成を有効にしてあった場 合は、その名前 sstrapd も表示されます。

# ユーザーとパスワード

以降の節では、ユーザーとパスワードの作成方法について説明します。

## <span id="page-74-0"></span>管理 ( ユーザー ) セキュリティーレベルとガイドライン

IBM AIX ホストでプログラムを実行する場合、管理セキュリティーレベルはインストール 時に自動的に作成されます。必要な操作は、アクセス権レベルに応じてパスワードを設定 し、ユーザーを割り当てることだけです。

管理者がほかのクライアントやホストのストレージリソースを許可なく再割り当てした り、削除したりできないように、管理機能にはアクセスログインとパスワードが設定され ています。

プログラムの 3 つのセキュリティーレベルに個別のパスワードを割り当ててください。こ のためには、プログラムで管理されるストレージデバイスを持つエージェントに、3 つの ユーザーを設定します。この 3 つのユーザーは、エージェントのインストール時に自動的 に追加されます。

セキュリティーレベルの名前は、次のとおりでなければなりません。

■ ssmon

<span id="page-74-3"></span><span id="page-74-1"></span>ソフトウェアの監視レベルを表します。

■ ssadmin

<span id="page-74-2"></span>ソフトウェアの管理レベルを表します。再構築、パリティーチェック、およびパリ ティーチェックのスケジュールの機能へのアクセスと、監視機能を提供します。

■ ssconfig

ソフトウェアの構成レベルを表します。インストール担当者に、構成機能およびプロ グラムのその他の関連機能への直接アクセスを許可します。

3 つのセキュリティーレベルには、これらの名前が必要です。インストールが完了した ら、各セキュリティー名にパスワードを割り当てます。

注 **–** Sun StorEdge Configuration Service をアンインストールすると、ユーザーパスワー ドは削除されます。以前の構成が存在する場合、ssmon、ssadmin、および ssconfig のパスワードを再入力する必要があります。

ssmon、ssadmin、および ssconfig の名前は、プログラムのセキュリティーレベルの みに対応するログイン名です。UNIX オペレーティング環境では、対話型ログインでこれ らのユーザー ID が使用されないように、これらのアカウントのデフォルトシェルは /bin/false に割り当てられています。

Sun StorEdge Configuration Service は、ユーザーが ssmon パスワードを入力せずに監視 機能を実行できるように設定できます。このためには、コンソールでホストを「管理サー バー」リストに追加するときに、「自動発見」オプションを選択します。この 3 つのログ インとパスワードは、各サーバー上でローカルに設定できます。必要であれば、これらの アカウントにホストごとに異なるパスワードを設定することもできます。

システム管理者は、管理対象エージェントにこの 3 つのログイン名を設定したあと、通 常、タスクの完了に必要なセキュリティーレベルに基づいてユーザーに適切なパスワード を割り当てることにより、プログラムへのユーザーアクセスを許可します。たとえば、特 定のサーバーで管理特権を持つ全ユーザーには、ユーザー ssadmin のパスワードが割り 当てられます。

注 **–** 「管理サーバー」リストにサーバーを追加する方法については、『Sun StorEdge 3000 Family Configuration Service ユーザーズガイド』を参照してください。

## ▼ パスワードとアクセス権を作成する

各新規ユーザーにパスワードを作成するには、次のように入力します。

<span id="page-75-1"></span># **passwd** *user-name*

確認のため、同じパスワードの再入力を求めるメッセージが表示されます。

<span id="page-75-0"></span>管理者は、グループのアクセス権を変更することもできます。グループのアクセス権は、 インストール時に、/usr/SUNWsscs/sscsconsole ディレクトリにある svrlist.dat ファイルで定義されています。

コンソールは Java テクノロジベースのユーティリティであるため、Sun StorEdge Configuration Service が作成するファイルのアクセス権や所有権を制御する機能は提供し ません。svrlist.dat ファイルは、各種の ASCII テキストプロセッサで容易に読み取る ことができます。このファイルには、ユーザー ssmon の暗号化されたパスワードが含ま れており、復号化が可能です。

# <span id="page-76-3"></span>Sun StorEdge Configuration Service のア ンインストール

<span id="page-76-2"></span>コンソールまたはエージェントをアップグレードする場合は、以前のバージョンの Sun StorEdge Configuration Service をアンインストールします。インストール後に作成され たファイルはアップグレード後の環境でも有効なので、削除されません。

# ▼ Sun StorEdge Configuration Service をアンイン ストールする

<span id="page-76-0"></span>installp -u コマンドに続いて、アンインストールするパッケージ SUNWscsd ( エー ジェント ) または SUNWscsu ( コンソール ) を指定します。

<span id="page-76-4"></span><span id="page-76-1"></span># **installp -u SUNWscsd** # **installp -u SUNWscsu**

# <span id="page-78-0"></span>Sun StorEdge Diagnostic Reporter の インストール

この章では、Linux、HP-UX、または IBM AIX ホストに Sun StorEdge Diagnostic Reporter をインストールする手順を説明します。Sun StorEdge Diagnostic Reporter を Solaris ホストにインストールする手順については[、](#page-20-0)5 ページの「Solaris [ホストへのソフ](#page-20-0) [トウェアのインストール」](#page-20-0)を参照してください。Sun StorEdge Diagnostic Reporter を Microsoft Windows ホストにインストールする手順については、26 [ページの「](#page-41-0)Sun [StorEdge Diagnostic Reporter](#page-41-0) をインストールする」を参照してください。この章では、 次の項目について説明します。

- <span id="page-78-1"></span>■ 64 [ページの「システム要件」](#page-79-0)
- 64[ページの「ソフトウェアのインストール」](#page-79-1)
- 69ページの「[Sun StorEdge Diagnostic Reporter](#page-84-0) の手動による停止および起動」
- 70 ページの「[Sun StorEdge Diagnostic Reporter](#page-85-0) のアンインストール」

# <span id="page-79-7"></span>システム要件

<span id="page-79-9"></span><span id="page-79-8"></span><span id="page-79-6"></span><span id="page-79-5"></span><span id="page-79-4"></span>表 [7-1](#page-79-2) に、Linux、HP-UX、および IBM AIX のシステム要件を一覧表示します。

<span id="page-79-2"></span><span id="page-79-0"></span><sup>表</sup> **7-1** Linux、HP-UX、および IBM AIX の Sun StorEdge Diagnostic Reporter のシステム要件

| OS のバージョン                                                                                                    | メモリー                        | ディスク容量                     |
|----------------------------------------------------------------------------------------------------|-----------------------------|----------------------------|
| Sun <sup>TM</sup> LX50 $\forall -\checkmark$ - $\oslash$ Sun Linux 5.0 (SCSI $\oslash \not\rightsquigarrow$ )<br>Red Hat Advanced Server 2.1 | 256M バイト以上<br>512M バイト (推奨) | 40M バイト以上<br>100M バイト (推奨) |
| HP-UX 11.0 および 11i                                                                                                    | 256M バイト以上<br>512M バイト (推奨) | 40M バイト以上<br>100M バイト (推奨) |
| IBM AIX 4.3.3 および 5.1L                                                                                                    | 256M バイト以上<br>512M バイト (推奨) | 40M バイト以上<br>100M バイト (推奨) |

# <span id="page-79-1"></span>ソフトウェアのインストール

この節では、インストールパッケージの内容を紹介し、Sun StorEdge Diagnostic Reporter のインストール手順について説明します。

注 **–** Sun StorEdge Diagnostic Reporter のインストールを開始する前に、ご使用のアレイ のリリースノートをお読みください。

注 **–** Sun StorEdge Diagnostic Reporter をインストールするには、スーパーユーザーまた は管理者になる必要があります。

## インストールパッケージ

インストールパッケージは、 Sun StorEdge 3000 Family Professional Storage Manager CD に収められています。表 [7-2](#page-79-3) に、それぞれの OS に必要なファイルを示します。

<span id="page-79-3"></span><sup>表</sup> **7-2** Sun StorEdge Diagnostic Reporter インストールパッケージ

|                  | Linux OS     | <b>HP-UX OS</b> | <b>IBM AIX OS</b> |
|------------------|--------------|-----------------|-------------------|
| エージェント           | SUNWscsa.rpm | SUNWscsa.depot  | SUNWscsa.bff      |
| Config Tool (UI) | SUNWscui.rpm | SUNWscui.depot  | SUNWscui.bff      |

CD を 利 用できない場合は、Sun のダウンロードセンターからソフトウェアをダウンロー ドすることができます。

## ▼ Linux ホストに Diagnostic Reporter をインス トールする

注 **–** Sun StorEdge Diagnostic Reporter エージェントおよび Config Tool をインストール する前に、Sun StorEdge Configuration Service エージェントをインストールする必要が あります。

<span id="page-80-3"></span>注 **–** Sun StorEdge Configuration Service のインストール先のコンピュータまたはワーク ステーション上に Java Runtime 環境ソフトウェアがインストールされていることを確認 してください。Sun StorEdge Configuration Service は、Java Runtime 環境ソフトウェア のリリース 1.2 と互換性があります。

- **1. Web** サイトからソフトウェアをインストールする場合は、**36** ページの「**Web** [サイトから](#page-51-0) [更新ソフトウェアをダウンロードする」の](#page-51-0)[手順](#page-51-1) **1** [~手順](#page-51-2) **8** に続いて[、手順](#page-80-0) **3** を実行しま す。
- **2. CD** からソフトウェアをインストールする場合は、**Sun StorEdge 3000 Family Professional Storage Manager CD** を挿入し、次のように入力します。

<span id="page-80-6"></span><span id="page-80-4"></span><span id="page-80-1"></span># **cd /cdrom/cdrom0/product/linux**

<span id="page-80-0"></span>**3.** エージェントをインストールするには、次のように入力します。

<span id="page-80-5"></span># **rpm -ivh SUNWscsa.rpm**

**4. Config Tool (UI)** をインストールするには、次のように入力します。

```
# rpm -ivh SUNWscui.rpm
```
**5.** インストールが完了すると、エージェントは自動的に起動します。

エージェントは /opt/SUNWsscs/ssdiagreporterd にインストールされます。Config Tool は /opt/SUNWsscs/ssdiagreporterui にインストールされます。

## ▼ HP-UX ホストに Diagnostic Reporter をインス トールする

<span id="page-81-0"></span>注 **–** Sun StorEdge Diagnostic Reporter エージェントおよび Config Tool をインストール する前に、Sun StorEdge Configuration Service エージェントをインストールする必要が あります。

<span id="page-81-1"></span>注 **–** リモートログインホストに Java Runtime 環境ソフトウェアがインストールされてい ることを確認してください。Sun StorEdge Diagnostic Reporter は、Java Runtime 環境ソ フトウェアのリリース 1.2 以上と互換性があります。リモートログインホスト環境を使用 しない場合、Sun StorEdge Diagnostic Reporter をインストールする HP-UX マシンにイ ンストールする必要があります。

- **1. Web** サイトからソフトウェアをインストールする場合は、**46** ページの「**Web** [サイトから](#page-61-0) [更新ソフトウェアをダウンロードしインストールする」の](#page-61-0)[手順](#page-61-1) **1** ~[手順](#page-51-2) **8** に続いて[、手順](#page-82-0) **[6](#page-82-0)** を実行します。
- **2. CD** からソフトウェアをインストールする場合、**CD** のマウントポイントが作成されてい ることを確認します。
- **3. Sun StorEdge 3000 Family Professional Storage Manager CD** を挿入します。
- **4. CD** のデバイスエントリを決めます。

# **ioscan -fnC disk**

デバイスエントリを、たとえば次のように示します。

/dev/dsk/c2t5d0

**5.** ファイルシステムに **CD** がマウントされていない場合は、マウントします。

# **mount -r** *device-entry mounting-point*

<span id="page-82-0"></span>**6. Web** サイトからソフトウェアをインストールした場合、エージェントをインストールす るには次のように入力します。

# **swinstall -s SUNWscsa.depot**

CD サイトからソフトウェアをインストールした場合、エージェントをインストールする には次のように入力します。

# **swinstall -s /cdrom/product/hpux/SUNWscsa.depot**

**7. Web** サイトからソフトウェアをインストールした場合、**Config Tool (UI)** をインストール するには次のように入力します。

# **swinstall -s SUNWscui.depot**

CD からソフトウェアをインストールした場合、Config Tool (UI) をインストールするに は次のように入力します。

<span id="page-82-4"></span><span id="page-82-1"></span># **swinstall -s /cdrom/product/hpux/SUNWscui.depot**

エージェントは /opt/SUNWsscs/ssdiagreporterd にインストールされます。Config Tool は /opt/SUNWsscs/ssdiagreporterui にインストールされます。

# ▼ IBM AIX ホストに Diagnostic Reporter をインス トールする

<span id="page-82-3"></span><span id="page-82-2"></span>注 **–** Sun StorEdge Configuration Service のインストール先のコンピュータまたはワーク ステーション上に Java Runtime 環境ソフトウェアがインストールされていることを確認 してください。Sun StorEdge Configuration Service は、Java Runtime 環境ソフトウェア のリリース 1.3 以上と互換性があります。

**1. Sun StorEdge Diagnostic Reporter** のインストール先のコンピュータまたはワークステー ション上に **Java Runtime** 環境ソフトウェアがインストールされていない場合は、ただち にインストールします。

Java Runtime 環境ソフトウェアのバージョンをチェックするには、次のように入力しま す。

# **java -version**

- **2. Web** サイトからソフトウェアをインストールする場合は、**56** [ページの「](#page-71-0)**Web** サイトから [更新ソフトウェアをダウンロードしインストールする」の](#page-71-0)[手順](#page-71-1) **1** ~[手順](#page-71-2) **8** に続いて[、手順](#page-83-0) **[4](#page-83-0)** を実行します。
- **3. Web** サイトからソフトウェアをインストールする場合は、**Sun StorEdge Professional Storage Manager CD** を挿入し、次のように入力します。

<span id="page-83-3"></span><span id="page-83-1"></span># **mount -v cdrfs -o ro** *CD-drive*

<span id="page-83-0"></span>**4. Web** サイトからソフトウェアをインストールした場合、エージェントをインストールす るには次のように入力します。

# **installp -a -d SUNWscsd.bff**

CD サイトからソフトウェアをインストールした場合、エージェントをインストールする には次のように入力します。

# **installp -a -d /cdrom/product/aix/SUNWscsd.bff**

#### **5. Web** サイトからソフトウェアをインストールした場合、**Config Tool (UI)** をインストール するには次のように入力します。

# **installp -a -d SUNWscui.bff**

CD からソフトウェアをインストールした場合、Config Tool (UI) をインストールするに は次のように入力します。

<span id="page-83-2"></span># **installp -a -d /cdrom/product/aix/SUNWscui.bff**

エージェントまたはコンソールのインストールが完了すると、「Installation Summary」の 「Result」列に、「SUCCESS」が表示されます。

エージェントは /usr/SUNWsscs/ssdiagreporterd にインストールされます。Config Tool は /usr/SUNWsscs/ssdiagreporterui にインストールされます。

# <span id="page-84-0"></span>Sun StorEdge Diagnostic Reporter の手動 による停止および起動

この節では、Sun StorEdge Diagnostic Reporter を手動で停止および起動する方法を説明 します。

注 **–** エージェント ( デーモン ) を起動および停止するには、スーパーユーザーである必要 があります。

▼ Linux ホストで Sun StorEdge Diagnostic Reporter を停止および起動する

次のように入力します。

```
# /etc/init.d/ssdgrptd stop
# /etc/init.d/ssdgrptd start
```
▼ HP-UX ホストで Sun StorEdge Diagnostic Reporter を停止および起動する

次のように入力します。

```
# /sbin/init.d/ssdgrptd stop
# /sbin/init.d/ssdgrptd start
```
▼ IBM AIX ホストで Sun StorEdge Diagnostic Reporter を停止および起動する

次のように入力します。

```
# /usr/sbin/ssdgrptd stop
```
# **/usr/sbin/ssdgrptd start**

# <span id="page-85-4"></span><span id="page-85-0"></span>Sun StorEdge Diagnostic Reporter のアン インストール

この節では、Sun StorEdge Diagnostic Reporter をアンインストールする方法を説明しま す。

▼ Linux ホストで Sun StorEdge Diagnostic Reporter をアンインストールする

<span id="page-85-3"></span> rpm -e コマンドに続いて、アンインストールするパッケージ SUNWscsa ( エージェン ト ) または SUNWscui (Config Tool) を指定します。

```
# rpm -e SUNWscsa
# rpm -e SUNWscui
```
## ▼ HP-UX ホストで Diagnostic Reporter をアンイン ストールする

<span id="page-85-1"></span>swremove コマンドに続いて、アンインストールするパッケージ SUNWscsa ( エージェン ト ) または SUNWscui (Config Tool) を指定します。

<span id="page-85-2"></span># **swremove SUNWscsa** # **swremove SUNWscui**

## ▼ IBM AIX ホストで Sun StorEdge Diagnostic Reporter をアンインストールする

installp -u コマンドに続いて、アンインストールするパッケージ SUNWscsa ( エー ジェント ) または SUNWscui (Config Tool) を指定します。

```
# installp -u SUNWscsa
# installp -u SUNWscui
```
# コマンド行インタフェースのインス トールとアクセス

この章では、Linux、HP-UX、または IBM AIX にコマンド行インタフェース (CLI) をイン ストールする方法について説明します。CLI を Solaris ホストにインストールする方法に ついては、5 ページの「Solaris [ホストへのソフトウェアのインストール」](#page-20-0)を参照してくだ さい。CLI を Windows ホストにインストールする方法については、27 [ページの「](#page-42-0)Sun StorEdge CLI [をインストールする」を](#page-42-0)参照してください。

CLI を使用すると、ファームウェアアプリケーションまたは Sun StorEdge Configuration Service のメニューオプションを選択して実行する操作の多くを実行できます。CLI コマ ンドには、スクリプト可能であるという 利 点があります。そのため、大規模なデータセ ンターの環境で多数のアレイを同様な構成にする必要がある場合に特に便 利 です。この 章では、以下の項目について説明します。

- 71 ページの「CLI [のインストールを開始する前に」](#page-86-0)
- 72 [ページの「システム要件」](#page-87-0)
- 72 [ページの「ソフトウェアのインストール」](#page-87-1)
- 75 ページの「CLI [のアンインストール」](#page-90-0)

# <span id="page-86-0"></span>CLI のインストールを開始する前に

- <span id="page-86-1"></span>■ ご使用のアレイのリリースノートを必ずお読みください。
- 論理デバイスがプライマリコントローラにマップされていることを確認してください。

# <span id="page-87-5"></span><span id="page-87-4"></span><span id="page-87-0"></span>システム要件

表 [8-1](#page-87-2) に、Linux、HP-UX、および IBM AIX のシステム要件を一覧表示します。

<span id="page-87-6"></span><span id="page-87-2"></span><sup>表</sup> **8-1** CLI のシステム要件

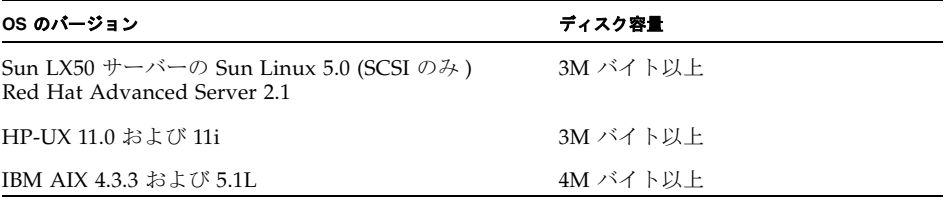

# <span id="page-87-1"></span>ソフトウェアのインストール

この節では、インストールパッケージの内容を紹介し、それぞれのサポート対象プラット フォームでの CLI のインストール手順について説明します。

注 **–** CLI をインストールするには、スーパーユーザー ( 管理者 ) になります。

## インストールパッケージ

<span id="page-87-7"></span>CLI インストールパッケージは、Sun StorEdge 3000 Family Professional Storage Manager CD にあり、表 [8-2](#page-87-3) に示すファイルが含まれています。このパッケージは、アレ イに接続されているホストにインストールする必要があります。

<span id="page-87-3"></span>表 **8-2** コマンド行インタフェースのインストールパッケージ

| Linux OS            | <b>HP-UX OS</b>       | <b>IBM AIX OS</b> |
|---------------------|-----------------------|-------------------|
| SUNWsccli-linux.rpm | SUNWsccli-hp-ux.depot | SUNWsccli-aix.bff |

CD を 利 用できない場合は、Sun のダウンロードセンターからソフトウェアをダウンロー ドすることができます。

## ▼ Linux ホストに CLI をインストールする

**1.** ファイルシステムに **CD** ドライブがマウントされていない場合は、マウントします。

<span id="page-88-3"></span>**# mount /dev/cdrom /mnt/cdrom**

- **2. Web** サイトからソフトウェアをインストールする場合は、**36** [ページの「](#page-51-0)**Web** サイトから [更新ソフトウェアをダウンロードする」の](#page-51-0)[手順](#page-51-1) **1** [~手順](#page-51-2) **8** に続いて[、手順](#page-88-0) **4** を実行しま す。
- **3. CD** からソフトウェアをインストールする場合は、**Sun StorEdge 3000 Family Professional Storage Manager CD** を挿入し、次のように入力します。

# **cd /mnt/cdrom/product/linux**

<span id="page-88-0"></span>**4.** 次のように入力します。

# **rpm -ivh SUNWsccli.rpm**

**CLI** にアクセスするには、**CLI** のインストール先のホスト **(** アレイに接続されたホスト **)**  に root ユーザーとしてログインし、次のように入力します。

<span id="page-88-2"></span><span id="page-88-1"></span># **sccli** *(* オプションとサブコマンド *)*

オプションとサブコマンドのリストは、man ページを参照してください。

CLI は /opt/SUNWsscs/sbin/sccli にインストールされます。

## ▼ HP-UX ホストに CLI をインストールする

- **1. Web** サイトからソフトウェアをインストールする場合は、**46** [ページの「](#page-61-0)**Web** サイトから [更新ソフトウェアをダウンロードしインストールする」の](#page-61-0)[手順](#page-61-1) **1** ~[手順](#page-51-2) **8** に続いて[、手順](#page-89-0) **[5](#page-89-0)** を実行します。
- **1. CD** 用のマウントポイントが作成されていることを確認します。
- **2. Sun StorEdge 3000 Family Professional Storage Manager CD** を挿入します。

**3. CD** のデバイスエントリを決めます。

# **ioscan -fnC disk**

デバイスエントリを、たとえば次のように示します。

/dev/dsk/c2t5d0

#### **4.** ファイルシステムに **CD** がマウントされていない場合は、マウントします。

# **mount -r** *device-entry mounting-point*

<span id="page-89-0"></span>**5. Web** サイトからソフトウェアをインストールした場合は、次のように入力します。

# **swinstall -s SUNWsccli-hpux.depot**

CD からソフトウェアをインストールした場合は、次のように入力します。

<span id="page-89-2"></span><span id="page-89-1"></span># **swinstall -s /cdrom/product/hpux/SUNWsccli-hpux.depot**

CLI は /opt/SUNWsscs/sbin/sccli にインストールされます。

## ▼ IBM AIX ホストに CLI をインストールする

- **1. Web** サイトからソフトウェアをインストールする場合は、**56** [ページの「](#page-71-0)**Web** サイトから [更新ソフトウェアをダウンロードしインストールする」の](#page-71-0)[手順](#page-71-1) **1** ~[手順](#page-71-2) **8** に続いて[、手順](#page-90-1) **[3](#page-90-1)** を実行します。
- **2. CD** からソフトウェアをインストールする場合は、**Sun StorEdge Professional Storage Manager CD** を挿入し、次のように入力します。

# **mount -v cdrfs -o ro** *CD-drive*

<span id="page-90-1"></span>**3. Web** サイトからソフトウェアをインストールした場合は、次のように入力します。

# **installp -a -d SUNWsccli-aix.bff**

CD からソフトウェアをインストールした場合は、次のように入力します。

# **installp -a -d /cdrom/product/aix/SUNWsccli-aix.bff**

<span id="page-90-2"></span>CLI のインストールが完了すると、「Installation Summary」の「Result」列に、 「SUCCESS」が表示されます。 CLI は /usr/SUNWsscs/sbin/sccli にインストールされます。

# <span id="page-90-0"></span>CLI のアンインストール

この節では、CLI をアンインストールする方法を説明します。Solaris ホストでの CLI お よび日本語版 man ページのアンインストール方法については、17 [ページの「以前のバー](#page-32-0) ジョンの CLI [をアンインストールする」](#page-32-0)を参照してください。

▼ Linux ホストで CLI をアンインストールする

CLI をアンインストールするには、rpm -e コマンドを使用します。

<span id="page-90-4"></span><span id="page-90-3"></span># **rpm -e SUNWsccli**

## ▼ HP-UX ホストで CLI をアンインストールする

CLI をアンインストールするには、swremove コマンドを使用します。

# **swremove SUNWsccli**

## ▼ IBM AIX ホストで CLI をアンインストールする

CLI をアンインストールするには、installp -u コマンドを使用します。

<span id="page-91-0"></span># **installp -u SUNWsccli**

# 索引

### **C**

cfg.tag ファイル [, 18](#page-33-0) CLI HP-UX ホスト インストールディレクトリ [, 74](#page-89-1) システム要件 [, 22,](#page-37-0) [72](#page-87-4) IBM AIX ホスト インストールディレクトリ [, 75](#page-90-2) システム要件 [, 72](#page-87-5) Linux ホスト インストールディレクトリ [, 73](#page-88-1) システム要件 [, 72](#page-87-6) Microsoft Windows ホスト インストールディレクトリ [, 27](#page-42-1) システム要件 [, 72](#page-87-5) Solaris ホスト インストールディレクトリ [, 11](#page-26-0) インストール インストールパッケージ [, 72](#page-87-7) システム要件 [, 72](#page-87-5) はじめに [, 1,](#page-16-0) [71](#page-86-1) Config Tool Sun StorEdge Diagnostic Reporter HP-UX ホスト インストールディレクトリ [, 67](#page-82-1) IBM AIX ホスト インストール [, 68](#page-83-1) インストールディレクトリ [, 68](#page-83-2) Linux ホスト インストール [, 65](#page-80-1) インストールディレクトリ [, 65](#page-80-2) Microsoft Windows ホスト

インストール [, 26](#page-41-1) インストールディレクトリ [, 26,](#page-41-2) [27](#page-42-2) Solaris ホスト インストールディレクトリ [, 10](#page-25-0)

#### **H**

HP-UX ホスト CLI アンインストール [, 75](#page-90-3) インストール [, 73](#page-88-2) システム要件 [, 72](#page-87-6) Sun StorEdge Configuration Service アンインストール [, 51](#page-66-0) インストール [, 43](#page-58-0) エージェントの停止 / 起動 [, 48](#page-63-0) システム要件 [, 43](#page-58-1) パスワードの作成 [, 50](#page-65-0) Sun StorEdge Diagnostic Reporter アンインストール [, 70](#page-85-1) インストール [, 63,](#page-78-1) [66](#page-81-0) システム要件 [, 64](#page-79-4) 停止と起動 [, 69](#page-84-1)

### **I**

IBM AIX ホスト CLI アンインストール [, 76](#page-91-0) インストール [, 74](#page-89-2) システム要件 [, 72](#page-87-6)

Sun StorEdge Configuration Service アンインストール [, 61](#page-76-0) インストール [, 53](#page-68-0) エージェントの停止 / 起動 [, 58](#page-73-0) システム要件 [, 53](#page-68-1) パスワードの作成 [, 59](#page-74-0) Sun StorEdge Diagnostic Reporter アンインストール [, 70](#page-85-2) インストール [, 67](#page-82-2) 停止と起動 [, 69](#page-84-2) installp -u コマンド [, 61](#page-76-1)

### **J**

Java Runtime 環境 Sun StorEdge Configuration Service の要件 HP-UX ホスト [, 45](#page-60-0) IBM AIX ホスト [, 55](#page-70-0) Linux ホスト[, 35](#page-50-0) Microsoft Windows ホスト [, 25](#page-40-0) Solaris ホスト [, 8](#page-23-0) Sun StorEdge Diagnostic Reporter の要件 HP-UX ホスト [, 66](#page-81-1) IBM AIX ホスト[, 67](#page-82-3) Linux ホスト,  $65$ Solaris ホスト [, 8](#page-23-1) バージョンの確認 HP-UX ホスト [, 47](#page-62-0) IBM AIX ホスト [, 57](#page-72-0) Linux ホスト[, 37](#page-52-0) Solaris ホスト [, 19](#page-34-0)

#### **L**

Linux ホスト CLI アンインストール [, 75](#page-90-4) インストール [, 73](#page-88-3) システム要件 [, 72](#page-87-6) Sun StorEdge Configuration Service アンインストール [, 41](#page-56-0) エージェントの停止 / 起動 [, 38](#page-53-0) システム要件 [, 33](#page-48-0) パスワードの作成 [, 39](#page-54-0) Sun StorEdge Diagnostic Reporter

Solaris ホスト [, 13](#page-28-0) アンインストール [, 70](#page-85-3) インストール [, 65](#page-80-4) 停止と起動[, 69](#page-84-3)

### **M**

man ページ 日本語版 アンインストール [, 12](#page-27-0) インストール [, 12](#page-27-0) Microsoft Internet Explorer サポート対象バージョン Microsoft Windows ホスト [, 21](#page-36-0) Microsoft Windows ホスト CLI アンインストール [, 32](#page-47-0) インストール [, 27](#page-42-3) システム要件 [, 72](#page-87-5) Sun StorEdge Configuration Service アンインストール [, 31](#page-46-0) インストール [, 21](#page-36-1) システム要件[, 21](#page-36-2) パスワードの作成 [, 29](#page-44-0) Sun StorEdge Diagnostic Reporter アンインストール [, 31](#page-46-1) インストール [, 26](#page-41-3)

#### **N**

Netscape Navigator IBM AIX インストールディレクトリ [, 57,](#page-72-1) [58](#page-73-1) サポート対象バージョン HP-UX ホスト [, 43](#page-58-2) IBM AIX ホスト [, 53](#page-68-2) Linux ホスト [, 33](#page-48-1) Microsoft Windows ホスト [, 21](#page-36-0) Solaris ホスト [, 6](#page-21-0)

### **O**

OS インストール前に [, 2](#page-17-0) 同じ ID で複数の LUN を認識 [, 2](#page-17-1)

```
システム要件
  Sun StorEdge Configuration Service
     Solaris ホスト , 6
  Sun StorEdge Diagnostic Reporter
     Microsoft Windows ホスト , 64
```
### **P**

pkgrm コマンド [, 18](#page-33-1)

### **R**

rpm -e コマンド [, 41](#page-56-1)

## **S**

SNMP サービスオプション [, 2](#page-17-2) Solaris ホスト CLI アンインストール [, 17](#page-32-1) システム要件 [, 6](#page-21-2) Sun StorEdge Configuration Service インストール [, 6](#page-21-3) システム要件 [, 6](#page-21-4) 停止と起動 [, 14](#page-29-0) 言語サポート[, 8](#page-23-2) Sun StorEdge Diagnostic Reporter インストール [, 10](#page-25-1) 停止と起動 [, 13,](#page-28-0) [69](#page-84-3) ssadmin 名 [, 14,](#page-29-1) [29,](#page-44-1) [40,](#page-55-0) [50,](#page-65-1) [59](#page-74-1) ssconfig 名 [, 14,](#page-29-2) [29,](#page-44-2) [40,](#page-55-1) [50,](#page-65-2) [59](#page-74-2) ssmon 名 [, 14,](#page-29-3) [29,](#page-44-3) [40,](#page-55-2) [49,](#page-64-0) [59](#page-74-3) sstrapd 名 [, 39](#page-54-1) Sun StorEdge 3310 SCSI アレイ Solaris ホストへの Sun StorEdge Configuration Service のインストール前に [, 2](#page-17-3) Sun StorEdge Configuration Service のインストー ル前に [, 2](#page-17-4) Sun StorEdge 3510 FC Array Sun StorEdge Configuration Service のインストー ル前に[, 2](#page-17-5) Sun StorEdge 3511 SATA Array Sun StorEdge Configuration Service のインストー ル前に [, 2](#page-17-5) Sun StorEdge Configuration Service

HP-UX ホストへのインストール [, 43](#page-58-0) インストールコンポーネント [, 44](#page-59-0) エージェント[, 47](#page-62-1) エージェントの手動での停止 / 起動 [, 48](#page-63-0) コンソール [, 47](#page-62-2) コンソールの表示 [, 48](#page-63-1) パスワードの作成 [, 49](#page-64-1) ユーザーの作成 [, 49](#page-64-1) IBM AIX ホストへのインストール [, 53](#page-68-0) アンインストール [, 61](#page-76-2) インストールコンポーネント [, 54](#page-69-0) エージェント [, 57](#page-72-2) エージェントの手動での停止 / 起動 [, 58](#page-73-2) コンソール [, 57](#page-72-2) システム要件 [, 53](#page-68-1) パスワードの作成 [, 59](#page-74-0) ユーザーの作成 [, 59](#page-74-0) Linux ホストへのインストール [, 33](#page-48-2) Config Tool[, 65](#page-80-1) アンインストール [, 41](#page-56-2) インストールコンポーネント [, 34](#page-49-0) システム要件 [, 33](#page-48-3) 手動での停止 / 起動 [, 38](#page-53-1) パスワードの作成 [, 39](#page-54-0) ユーザーの作成 [, 39](#page-54-0) Microsoft Windows でのインストール エージェントの手動での停止 / 起動 [, 28](#page-43-0) Microsoft Windows ホストへのインストール [, 21](#page-36-3) インストールコンポーネント [, 23](#page-38-0) エージェント [, 25](#page-40-1) システム要件 [, 21](#page-36-2) Solaris ホスト インストール [, 10](#page-25-1) Solaris ホストへのインストール [, 6,](#page-21-3) [10](#page-25-1) インストールコンポーネント [, 7](#page-22-0) 英語版のみのインストール [, 9,](#page-24-0) [10,](#page-25-2) [36,](#page-51-3) [46,](#page-61-2) [56](#page-71-3) エージェントが実行中かどうか確認 [, 13](#page-28-1) エージェントの手動での停止と起動 [, 12](#page-27-1) オプションの言語サポートを追加 [, 10](#page-25-3) 構成の復元 [, 18](#page-33-2) システム要件 [, 6](#page-21-4) 障害追跡 [, 19](#page-34-1) スーパーユーザー要件 [, 1](#page-16-1) はじめに, 1.[5](#page-20-1) パスワードの作成 [, 14](#page-29-0) ユーザーの作成 [, 14](#page-29-0)

Sun StorEdge Diagnostic Reporter HP-UX ホストへのインストール エージェントの手動での停止と起動 [, 69](#page-84-1) IBM AIX ホストへのインストール Config Tool[, 68](#page-83-3) エージェント[, 68](#page-83-1) エージェントの手動での停止と起動 [, 69](#page-84-2) Linux ホスト エージェント [, 65](#page-80-1) Linux ホストへのインストール Config Tool[, 65](#page-80-5) エージェント[, 65](#page-80-6) エージェントの手動での停止と起動 [, 13,](#page-28-0) [69](#page-84-3) Microsoft Windows ホストへのインストール Config Tool[, 26,](#page-41-4) [27](#page-42-4) エージェント [, 26](#page-41-1) エージェントの手動での停止 / 起動 [, 28](#page-43-1) Solaris ホスト インストール [, 10](#page-25-1) Solaris ホストへのインストール [, 10](#page-25-1) UI のインストール [, 27](#page-42-5) アンインストール [, 70](#page-85-4) インストール [, 22,](#page-37-1) [64](#page-79-6) はじめに [, 1](#page-16-0) インストールエラーメッセージ [, 27](#page-42-6) サービスのインストール [, 26](#page-41-5) システム要件 [, 64](#page-79-4) フルインストール [, 26](#page-41-6) svrlist.dat ファイル [, 15,](#page-30-0) [41,](#page-56-3) [51,](#page-66-1) [60](#page-75-0)

### **T**

TCP/IP システム要件 HP-UX ホスト [, 43](#page-58-3) IBM AIX ホスト [, 53](#page-68-3) Linux ホスト[, 33](#page-48-4) Microsoft Windows ホスト [, 21](#page-36-4) Solaris ホスト [, 6](#page-21-5)

### **W**

Web ブラウザ 構成 HP-UX ホスト [, 48](#page-63-2)

IBM AIX ホスト [, 57,](#page-72-3) [58](#page-73-3) Linux ホスト [, 37](#page-52-1) サポート対象バージョン HP-UX ホスト [, 43](#page-58-2) IBM AIX ホスト [, 53](#page-68-2) Linux ホスト [, 33](#page-48-1) Microsoft Windows ホスト [, 21](#page-36-0) Solaris ホスト[, 6](#page-21-0)

## あ

アンインストール CLI HP-UX ホスト [, 75](#page-90-3) IBM AIX ホスト [, 76](#page-91-0) Linux ホスト [, 75](#page-90-4) Microsoft Windows ホスト [, 32](#page-47-0) Solaris ホスト [, 17](#page-32-1) Sun StorEdge Configuration Service HP-UX ホスト [, 51](#page-66-0) IBM AIX ホスト [, 61](#page-76-3) Linux ホスト,  $41$ Microsoft Windows ホスト [, 31](#page-46-2) Solaris ホスト [, 16](#page-31-0) Sun StorEdge Diagnostic Reporter HP-UX ホスト [, 70](#page-85-1) IBM AIX ホスト [, 70](#page-85-2) Linux ホスト [, 70](#page-85-3) Microsoft Windows ホスト [, 31](#page-46-1) Solaris ホスト[, 16](#page-31-1) 以前のバージョンのソフトウェア Solaris ホスト [, 16](#page-31-2) ソフトウェア Solaris ホスト [, 17](#page-32-2)

## い

インストール CLI HP-UX ホスト [, 73](#page-88-2) IBM AIX ホスト [, 74](#page-89-2) Linux ホスト [, 73](#page-88-3) Microsoft Windows ホスト [, 27](#page-42-3) インストールパッケージ [, 72](#page-87-7) スーパーユーザー要件 [, 1](#page-16-3) はじめに [, 1](#page-16-0)

```
Sun StorEdge Configuration Service
  HP-UX ホスト
    インストールコンポーネント , 44
    インストールパッケージ , 45
    , 47
    , 47
    コンソールの表示 , 48
 IBM AIX ホスト
    インストールコンポーネント , 54
    インストールパッケージ , 55
    エージェント , 57
    コンソール , 57
 Linux ホスト
    インストールコンポーネント , 34
    インストールパッケージ , 35
  Microsoft Windows ホスト
    インストールコンポーネント , 23
    エージェント , 25
  Solaris ホスト , 10
    インストールコンポーネント , 7
    スーパーユーザー要件 , 1
    はじめに , 5
  はじめに , 1
Sun StorEdge Diagnostic Reporter, 22, 64
  IBM AIX ホスト
    エージェント , 68
 Linux ホスト
    Config Tool, 65
    エージェント , 65
 Microsoft Windows ホスト
    Config Tool, 26, 27
    エージェント , 26
  Solaris ホスト , 10
  エラーメッセージ , 27
  スーパーユーザー要件 , 1
  , 1
```
## え

エージェント Sun StorEdge Configuration Service HP-UX ホスト アンインストール [, 51](#page-66-2) インストール [, 47](#page-62-1) インストールディレクトリ [, 48](#page-63-3) システム要件 [, 44](#page-59-1) 実行中かどうか確認 [, 49](#page-64-2) 手動での停止 / 起動 [, 48](#page-63-0) IBM AIX ホスト

アンインストール [, 61](#page-76-4) インストール [, 57](#page-72-2) インストールディレクトリ [, 57,](#page-72-4) [58](#page-73-4) システム要件 [, 54](#page-69-1) 実行中かどうか確認 [, 59](#page-74-4) 手動での停止 / 起動 [, 58](#page-73-0) Linux ホスト アンインストール [, 41](#page-56-0) インストール [, 37](#page-52-2) インストールディレクトリ [, 38](#page-53-2) システム要件 [, 34](#page-49-1) 実行中かどうか確認 [, 39](#page-54-2) 手動での停止 / 起動 [, 38](#page-53-1) Microsoft Windows ホスト アンインストール [, 31](#page-46-0) インストール [, 25](#page-40-2) インストールディレクトリ [, 25](#page-40-3) 手動での停止 / 起動 [, 28](#page-43-0) Solaris ホスト アンインストール [, 16](#page-31-1) インストールディレクトリ [, 10](#page-25-4) 実行中かどうか確認 [, 13](#page-28-2) 手動での停止と起動 [, 12](#page-27-1) 言語サポート [, 8](#page-23-2) Sun StorEdge Diagnostic Reporter HP-UX ホスト アンインストール [, 70](#page-85-1) インストールディレクトリ [, 67](#page-82-4) 手動での停止と起動 [, 69](#page-84-1) IBM AIX ホスト アンインストール [, 70](#page-85-2) インストール [, 68](#page-83-1) インストールディレクトリ [, 68](#page-83-2) 手動での停止と起動 [, 69](#page-84-2) Linux ホスト アンインストール [, 70](#page-85-3) インストール [, 65](#page-80-1) インストールディレクトリ [, 65](#page-80-7) 手動での停止と起動 [, 13,](#page-28-0) [69](#page-84-3) Microsoft Windows ホスト アンインストール [, 31](#page-46-1) インストール [, 26](#page-41-8) インストールディレクトリ [, 26,](#page-41-2) [27](#page-42-2) 手動での停止 / 起動 [, 28](#page-43-1) Solaris ホスト インストールディレクトリ [, 10](#page-25-5) 手動での停止と起動[, 12](#page-27-2) エラーメッセージ Sun StorEdge Diagnostic Reporter[, 27](#page-42-8)

#### お

[オペレーティングシステム、「](#page-17-6)OS」を参照。 オンラインヘルプ ブラウザの構成 Sun StorEdge Configuration Service HP-UX ホスト [, 48](#page-63-2) IBM AIX ホスト [, 57,](#page-72-3) [58](#page-73-3) Linux ホスト [, 37](#page-52-1)

### か

[簡易ネットワーク管理システム、「](#page-17-2)SNMP サービスオ プション」を参照。 韓国語の言語サポート Sun StorEdge Configuration Service への追加 Solaris ホスト [, 10](#page-25-6) 簡体字中国語の言語サポート Sun StorEdge Configuration Service への追加 Solaris ホスト [, 10](#page-25-6)

### け

言語サポート 追加 Sun StorEdge Configuration Service Solaris ホスト,  $10$ 

## こ

構成 Solaris ホストでの復元 [, 18](#page-33-3) 構成の復元 Sun StorEdge Configuration Service Solaris ホスト [, 18](#page-33-3) [コマンド行インタフェース、「](#page-16-3)CLI」を参照。 コンソール Sun StorEdge Configuration Service HP-UX ホスト インストール [, 47](#page-62-1) インストールディレクトリ [, 48](#page-63-3) システム要件 [, 44](#page-59-2) 表示 [, 48](#page-63-4) IBM AIX ホスト インストール [, 57](#page-72-2) インストールディレクトリ [, 57,](#page-72-4) [58](#page-73-4) システム要件 [, 54](#page-69-2)

Linux ホスト インストールディレクトリ [, 38](#page-53-2) システム要件 [, 34](#page-49-2) Microsoft Windows ホスト インストール [, 25](#page-40-1) インストールディレクトリ [, 25](#page-40-3) システム要件 [, 22](#page-37-2) Solaris ホスト インストールディレクトリ [, 10](#page-25-7) システム要件 [, 6](#page-21-6)

## し

システム要件 CL[I, 72](#page-87-5) Sun StorEdge Configuration Service HP-UX ホスト [, 44](#page-59-3) IBM AIX ホスト [, 53](#page-68-4) Linux ホスト [, 34](#page-49-2) Microsoft Windows ホスト [, 22](#page-37-3) Solaris ホスト [, 6](#page-21-6) Sun StorEdge Diagnostic Reporter[, 64](#page-79-7)

#### せ

セキュリティーレベル HP-UX ホスト [, 49](#page-64-1) IBM AIX ホスト [, 59](#page-74-0) Linux ホスト [, 39](#page-54-0) Microsoft Windows ホスト [, 29](#page-44-4) Solaris ホスト[, 14](#page-29-0)

## ち

中国語の言語サポート Sun StorEdge Configuration Service への追加 Solaris ホスト,  $10$ 

## て

ディスク空き容量要件 Sun StorEdge Configuration Service Solaris ホスト [, 6](#page-21-7) ディスク容量の要件 CL[I, 22,](#page-37-4) [72](#page-87-6) Sun StorEdge Configuration Service

HP-UX ホスト [, 44](#page-59-4) IBM AIX ホスト [, 54](#page-69-3) Linux ホスト[, 34](#page-49-3) Microsoft Windows ホスト [, 22](#page-37-5) Sun StorEdge Diagnostic Reporter[, 22,](#page-37-6) [64](#page-79-8)

## に

日本語の言語サポート Solaris ホスト man  $\sim -\check{\mathcal{V}}$ [, 12](#page-27-0) アンインストール [, 18](#page-33-1) Sun StorEdge Configuration Service への追加 Solaris ホスト,  $10$ 

## は

パスワード 作成 HP-UX ホスト [, 50](#page-65-3) IBM AIX ホスト[, 60](#page-75-1) Linux ホスト,  $41$ Microsoft Windows ホスト [, 30](#page-45-0) Solaris ホスト[, 15](#page-30-1) 繁体字中国語の言語サポート Sun StorEdge Configuration Service への追加 Solaris ホスト,  $10$ 

## ふ

フランス語の言語サポート Sun StorEdge Configuration Service への追加 Solaris ホスト,  $10$ 

## ま

マニュアル 内容の紹介 [, xii](#page-11-0)

### め

メモリー要件 Sun StorEdge Configuration Service HP-UX ホスト [, 44](#page-59-5)

IBM AIX ホスト [, 54](#page-69-4) Linux ホスト [, 34](#page-49-4) Microsoft Windows ホスト [, 22](#page-37-7) Solaris ホスト [, 6](#page-21-8) Sun StorEdge Diagnostic Reporter[, 22,](#page-37-8) [64](#page-79-9)

## も

モニター システム要件 HP-UX ホスト [, 43](#page-58-4) IBM AIX ホスト [, 53](#page-68-5) Linux ホスト [, 33](#page-48-5) Microsoft Windows ホスト [, 21](#page-36-5) Solaris ホスト[, 6](#page-21-9)

### ゆ

```
ユーザー
 作成
    HP-UX ホスト , 49
    IBM AIX ホスト , 59
    Linux ホスト , 39
    Solaris ホスト , 14
```